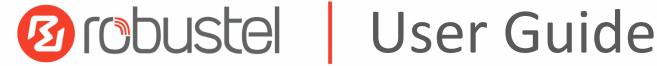

# M1200

Smart Industrial IoT Gateway 2 SIM + 2 DI + 1 DO + 1 RS-232 + 1 RS-485 + 1 Mini USB

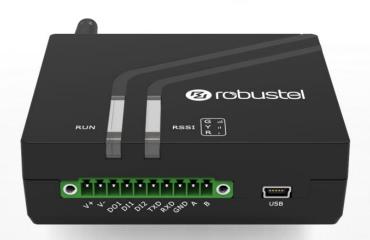

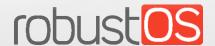

**Guangzhou Robustel LTD** www.robustel.com

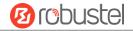

#### **About This Document**

This document provides hardware and software information of the Robustel M1200, including introduction, installation, configuration and operation.

Copyright©2018 Guangzhou Robustel LTD All rights reserved.

#### **Trademarks and Permissions**

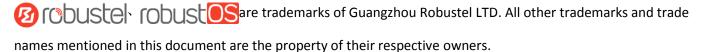

#### **Disclaimer**

No part of this document may be reproduced in any form without the written permission of the copyright owner. The contents of this document are subject to change without notice due to continued progress in methodology, design and manufacturing. Robustel shall have no liability for any error or damage of any kind resulting from the use of this document.

### **Technical Support**

Tel: +86-20-29019902 Fax: +86-20-82321505

Email: <a href="mailto:support@robustel.com">support@robustel.com</a>
Web: <a href="mailto:support@robustel.com">www.robustel.com</a>

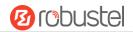

#### **Important Notice**

Due to the nature of wireless communications, transmission and reception of data can never be guaranteed. Data may be delayed, corrupted (i.e., have errors) or be totally lost. Although significant delays or losses of data are rare when wireless devices such as the gateway is used in a normal manner with a well-constructed network, the gateway should not be used in situations where failure to transmit or receive data could result in damage of any kind to the user or any other party, including but not limited to personal injury, death, or loss of property. Robustel accepts no responsibility for damages of any kind resulting from delays or errors in data transmitted or received using the gateway, or for failure of the gateway to transmit or receive such data.

#### **Safety Precautions**

#### General

- The gateway generates radio frequency (RF) power. When using the gateway, care must be taken on safety issues related to RF interference as well as regulations of RF equipment.
- Do not use your gateway in aircraft, hospitals, petrol stations or in places where using cellular products is prohibited.
- Be sure that the gateway will not be interfering with nearby equipment. For example: pacemakers or medical
  equipment. The antenna of the gateway should be away from computers, office equipment, home appliance,
  etc.
- An external antenna must be connected to the gateway for proper operation. Only uses approved antenna with the gateway. Please contact authorized distributor on finding an approved antenna.
- Always keep the antenna with minimum safety distance of 20 cm or more from human body. Do not put the antenna inside metallic box, containers, etc.
- RF exposure statements
  - 1. For mobile devices without co-location (the transmitting antenna is installed or located more than 20cm away from the body of user and nearby person)
- FCC RF Radiation Exposure Statement
  - 1. This Transmitter must not be co-located or operating in conjunction with any other antenna or transmitter.
  - 2. This equipment complies with FCC RF radiation exposure limits set forth for an uncontrolled environment. This equipment should be installed and operated with a minimum distance of 20 centimeters between the radiator and human body.

**Note**: Some airlines may permit the use of cellular phones while the aircraft is on the ground and the door is open. Gateway may be used at this time.

### Using the gateway in Vehicle

- Check for any regulation or law authorizing the use of cellular devices in vehicle in your country before installing the gateway.
- The driver or operator of any vehicle should not operate the gateway while driving.
- Install the gateway by qualified personnel. Consult your vehicle distributor for any possible interference of electronic parts by the gateway.
- The gateway should be connected to the vehicle's supply system by using a fuse-protected terminal in the vehicle's fuse box.
- Be careful when the gateway is powered by the vehicle's main battery. The battery may be drained after extended period.

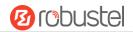

### **Protecting Your Gateway**

To ensure error-free usage, please install and operate your gateway with care. Do remember the following:

- Do not expose the gateway to extreme conditions such as high humidity / rain, high temperature, direct sunlight, caustic / harsh chemicals, dust, or water.
- Do not try to disassemble or modify the gateway. There is no user serviceable part inside and the warranty would be void.
- Do not drop, hit or shake the gateway. Do not use the gateway under extreme vibrating conditions.
- Do not pull the antenna or power supply cable. Attach/detach by holding the connector.
- Connect the gateway only according to the instruction manual. Failure to do it will void the warranty.
- In case of problem, please contact authorized distributor.

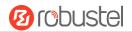

### **Regulatory and Type Approval Information**

### Table 1: Directives

| 2013/56/EU | Directive 2013/56/EU of the European Parliament and of the Council of 10 Feburary 2013 on the restriction of the use of certain hazardous substances in electrical and electronic equipment (RoHS) | oH5<br>inpliant |
|------------|----------------------------------------------------------------------------------------------------|-----------------|
| 2012/19/EU | Directive 2012/19/EU the European Parliament and of the Council of 24 July 2012 on waste electrical and electronic equipment (WEEE)                                                                | <b>7</b>        |

Table 2: Standards of the Ministry of Information Industry of the People's Republic of China

| SJ/T       | "Requirements for Concentration Limits for Certain Hazardous Substances in Electronic                |
|------------|----------------------------------------------------------------------------------------------------|
| 11363-2006 | Information Products" (2006-06).                                                                     |
| SJ/T       | "Marking for Control of Pollution Caused by Electronic Information Products"                         |
| 11364-2006 | (2006-06).                                                                                           |
|            | According to the "Chinese Administration on the Control of Pollution caused                          |
|            | by Electronic Information Products" (ACPEIP) the EPUP, i.e., Environmental                           |
|            | Protection Use Period, of this product is 20 years as per the symbol shown here, unless otherwise    |
|            | marked. The EPUP is valid only as long as the product is operated within the operating limits        |
|            | described in the Hardware Interface Description.                                                     |
|            | Please see <u>Table 3</u> for an overview of toxic or hazardous substances or elements that might be |
|            | contained in product parts in concentrations above the limits defined by SJ/T 11363-2006.            |

Table 3: Toxic or Hazardous Substances or Elements with Defined Concentration Limits

| Name of the Part            | Hazardous Substances |      |      |            |       |        |
|-----------------------------|----------------------|------|------|------------|-------|--------|
|                             | (Pb)                 | (Hg) | (Cd) | (Cr (VI) ) | (PBB) | (PBDE) |
| Metal parts                 | 0                    | 0    | 0    | 0          | 0     | О      |
| Circuit modules             | х                    | 0    | 0    | 0          | 0     | 0      |
| Cables and cable assemblies | 0                    | 0    | 0    | 0          | 0     | 0      |
| Plastic and polymeric parts | 0                    | 0    | 0    | 0          | 0     | 0      |

o:

Indicates that this toxic or hazardous substance contained in all of the homogeneous materials for this part is below the limit requirement in SJ/T11363-2006.

X

Indicates that this toxic or hazardous substance contained in at least one of the homogeneous materials for this part *might exceed* the limit requirement in SJ/T11363-2006.

RT\_UG\_M1200\_v.1.0.7 12 Dec., 2018 5/93

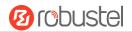

### **Document History**

Updates between document versions are cumulative. Therefore, the latest document version contains all updates made to previous versions.

| Date           | Firmware Version | <b>Document Version</b> | Change Description                       |
|----------------|------------------|-------------------------|------------------------------------------|
| 12 Mar., 2018  | 1.0.0            | v.1.0.0                 | Initial release                          |
| 4 Apr., 2018   | 1.0.0            | v.1.0.1                 | Updated product name                     |
| 9 Apr., 2018   | 1.0.0            | v.1.0.2                 | Updated EMI information                  |
| 16 Apr., 2018  | 1.0.0            | v.1.0.3                 | Added certification and VPN information  |
| 23 Apr., 2018  | 1.0.0            | v.1.0.4                 | Updated Key Features                     |
|                |                  |                         | Updated USB information                  |
|                |                  |                         | Updated PC configuration                 |
| 29 Jun., 2018  | 1.0.0            | v.1.0.5                 | Revised the company name                 |
| 20 Sept., 2018 | 1.0.1            | v.1.0.6                 | Rectified the contents of Configure PC   |
|                |                  |                         | Added AT Over COM                        |
|                |                  |                         | Added Work Mode                          |
|                |                  |                         | Added Chapter 4                          |
| 12 Dec., 2018  | 1.0.3            | v.1.0.7                 | Added the description of the BG96 module |

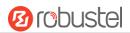

### Contents

| Chapter 1 | Product Overview                          | 9  |
|-----------|-------------------------------------------|----|
| 1.1       | Key Features                              | 9  |
| 1.2       | Package Contents                          | 10 |
| 1.3       | Specifications                            | 11 |
| 1.4       | Dimensions                                | 13 |
| 1.5       | Ordering Information                      | 13 |
| Chapter 2 | Hardware Installation                     | 14 |
| 2.1       | PIN Assignment                            | 14 |
| 2.2       | LED Indicators                            | 15 |
| 2.3       | USB interface                             | 16 |
| 2.4       | Insert or Remove SIM Card                 | 17 |
| 2.5       | Attach External Antenna (SMA Type)        | 18 |
| 2.6       | Mount the Gateway                         | 18 |
| 2.7       | Connect the Gateway to a Computer         | 20 |
| 2.8       | Power Supply                              | 20 |
| Chapter 3 | Initial Configuration                     | 21 |
| 3.1       | Configure the PC                          | 21 |
| 3.2       | Factory Default Settings                  | 30 |
| 3.3       | Log in the Gateway                        | 30 |
| 3.4       | Control Panel                             | 31 |
| 3.5       | Status                                    | 33 |
| 3.6       | Interface > Link Manager                  | 35 |
| 3.7       | Interface > Cellular                      | 4C |
| 3.8       | Interface > DIDO                          | 45 |
| 3.9       | Interface > Serial Port                   | 49 |
| 3.10      | Services > Syslog                         | 54 |
| 3.11      | Services > Event                          | 55 |
| 3.12      | Services > NTP                            | 57 |
| 3.13      | Services > SMS                            | 58 |
| 3.14      | Services > Email                          | 59 |
| 3.15      | Services > WakeUp                         | 60 |
| 3.16      | Services > DDNS                           | 61 |
| 3.17      | Services > SSH                            | 63 |
| 3.18      | Service > AT Over COM                     | 64 |
| 3.19      | Services > Web Server                     | 64 |
| 3.20      | Service > Work Mode                       | 65 |
| 3.21      | Services > Advanced                       | 66 |
| 3.22      | System > Debug                            | 67 |
| 3.23      | System > Update                           | 68 |
| 3.24      | System > App Center                       | 68 |
| 3.25      | System > Tools                            | 69 |
| 3.26      | System > Profile                          | 72 |
| 3.27      | System > User Management                  | 73 |
| Chapter 4 | Dial Configuration of PC under Modem Mode | 75 |

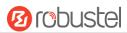

| C.CCCai y |                                          |    |
|-----------|------------------------------------------|----|
| Glossarv  |                                          | 90 |
| 4.3       | CLI to Change the Configuration of Modem | 88 |
| 4.2       | Linux System                             | 86 |
| 4.1       | Window System                            | 75 |
|           |                                          |    |

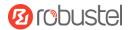

## **Chapter 1 Product Overview**

### 1.1 Key Features

The Robustel Smart Industrial IoT Gateway M1200 is a compact cellular gateway based on GSM/GPRS/ EDGE/UMTS/WCDMA/HSDPA/HSDPA+/FDD LTE/TDD LTE/Cat.M1/Cat.NB1 networks. This dual-SIM gateway enables remote data transmission of local serial ports and I/O, and supports such interfaces as RS-232, RS-485 and mini-USB. M1200 provides users with stable network connectivity and data transmission. It is available to meet industrial application demands for its standards-compliant industrial designs. As a universal gateway, it can be applied in many scenarios such as Energy, Transportation and Agriculture, etc.

- Auto GSM/GPRS/EDGE/UMTS/WCDMA/HSDPA/HSUPA/HSPA+/FDD LTE/TDD LTE/Cat.M1/Cat.NB1 connections
   (No AT command required)
- Dual-SIM backup (push-push or MFF type optional)
- IPsec/OpenVPN/GRE/L2TP/PPTP
- Transparent TCP and UDP protocol connections
- ICMP, DDNS, SNTP and Telnet
- Modbus RTU to TCP
- Auto rebooting via SMS and Timer
- Configuration and firmware upgrading via USB and RobustLink
- Sending SMS if DI is triggered (optional)
- Robust industrial design (9 to 36V DC, -40 to +75 °C extended operating temperature, desktop or wall mounting or DIN rail mounting)

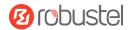

### 1.2 Package Contents

Before installing your M1200, verify the kit contents as following.

Note: The following pictures are for illustration purposes only, not based on their actual sizes.

1 x Robustel Smart Industrial IoT Gateway M1200

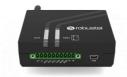

• 1 x 10-pin 3.5 mm RP female terminal block with lock for DI/DO connections

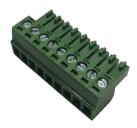

• 1 x Quick Start Guide with download link of other documents or tools

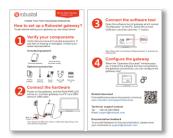

Note: If any of the above items is missing or damaged, please contact your Robustel sales representative.

### **Optional Accessories** (sold separately)

• 3G/4G SMA cellular antenna (stubby/magnet optional)
Stubby antenna 1 Stubby antenna 2

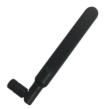

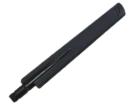

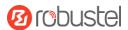

### Wall mounting kit

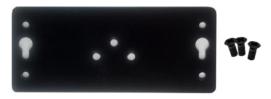

• 35 mm DIN rail mounting kit

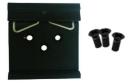

Mini USB converter

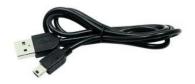

AC/DC power adapter (12V DC, 1.5 A; EU/US/UK/AU plug optional)

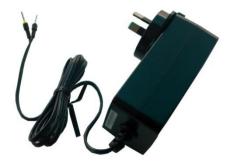

### 1.3 Specifications

#### **Cellular Interface**

Number of antennas: 1
Connector: SMA, female
SIM slot: 2 (3.0 V & 1.8 V)

Standards: GSM/GPRS/EDGE/UMTS/WCDMA/HSDPA/HSUPA/HSPA+/FDD LTE/TDD LTE/Cat.M1/Cat.NB1

GSM: max DL/UL = 9.6/2.7 Kbps GPRS: max DL/UL = 86 Kbps EDGE: max DL/UL = 236.8 Kbps UMTS: max DL/UL = 384/128 Kbps

WCDMA: max DL/UL = 2.8 Mbps/384 Kbps HSDPA: max DL/UL = 14.4 Mbps/384 Kbps

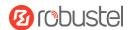

HSPA+: max DL/UL = 21/5.76 Mbps, fallback to 2G FDD LTE: max DL/UL = 100/50 Mbps, fallback to 2G/3G TDD LTE: max DL/UL = 100/50 Mbps, fallback to 2G/3G

#### **Serial Interface**

Number of ports: 1 x RS-232 + 1 x RS-485

Connector: 10-pin 3.5 mm RP female socket with lock

Baud rate: 300 bps to 115200 bps

RS-232: TxD, RxD, GNDRS-485: A (Data+), B (Data-)

### **Digital Input / Digital Output**

Number of ports: 2 x DI (wet contact) + 1 x DO (wet contact)

Connector: 10-pin 3.5 mm RP female socket with lock

• ESD withstand level: contact: ±6 K, air: ±8 K

Absolute maximum VDC: "V+" +5V DC (DI), 30V DC (DO)

#### **USB Port**

• Number of ports: 1 x Mini USB for configuration

• Connector: Mini Female

• Speed: 2.0 high speed up to 480 Mbit/s

#### **Others**

LED indicators: 1 x RUN + 1 x RSSI (red/green bi-color light)

Built-in: RTC, Watchdog, Timer

#### Software (Basic features of RobustOS)

• Network protocols: PPP, TCP, UDP, ICMP, HTTP, HTTPs, DNS, NTP, SMTP, Telnet, SSH2, DDNS, etc.

• VPN tunnel: IPsec, OpenVPN, GRE

Management: Web, CLI, SMS

Serial port: Transparent, TCP Client/Server, UDP, Modbus RTU Gateway

#### **App Center** (Available Apps for RobustOS)

Apps\*: Language, RobustLink

\*Request on demand. For more Apps please visit www.robustel.com.

### **Power Supply and Consumption**

Connector: 10-pin 3.5 mm RP female socket with lock

Input voltage: 9 to 36V DC

Power consumption: Idle: 50 to 70 mA@12 V

Data link: 300 mA (peak) @12 V

#### **Physical Characteristics**

Ingress protection: IP30

Housing & Weight: Plastic, 106 g
Dimensions: 85 x 75 x 28.5 mm

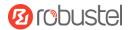

Installations: Desktop, wall mounting and 35 mm DIN rail mounting

#### **EMC**

EMI: EN 55032: 2015 (CE) Class B
 EN 55032: 2015 (RE) Class B

EMS: IEC 61000-4-2 2009 (ESD) Contact Level 3; Air Level 3

IEC 61000-4-4 2012 (EFT) Level 2 IEC 61000-4-5 2014 (Surge) Level 2

### Certifications

• WEEE, RoHS, CE

### 1.4 Dimensions

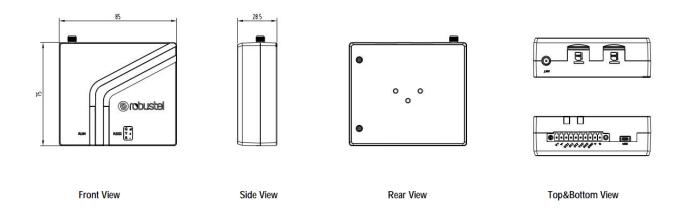

### 1.5 Ordering Information

| Model                    | M1200-3P                                           | M1200-4L                                                                               | M1200-4M                                                                          |
|--------------------------|----------------------------------------------------|----------------------------------------------------------------------------------------|-----------------------------------------------------------------------------------|
| Antenna Number           | 1                                                  | 1                                                                                      | 1                                                                                 |
| Air Interface            | GSM/GPRS/EDGE/UMTS<br>/WCDMA/HSDPA/HSUP<br>A/HSPA+ | GSM/GPRS/EDGE/EGPRS/UMT<br>S/WCDMA/HSDPA/HSUPA/HS<br>PA+/FDD LTE/TDD LTE               | EGPRS/Cat.M1/Cat.NB1                                                              |
| Frequency Bands          |                                                    | FDD LTE:                                                                               | LTE                                                                               |
| 4G*                      |                                                    | B1/B2/B3/B4/B5/B7/B8/B13/B<br>20/B28<br>TDD LTE: B38/B40/B41<br>3GPP E-UTRA Release 11 | Cat.M1/Cat.NB1:B1/B2/B3/B4<br>/B5/B8/B12/B13/B18/B19/B2<br>0/B26/B28/B39(for TDD) |
| 3G                       | B1/B2/B5/B8/B19                                    | B1/B2/B5/B8                                                                            |                                                                                   |
| 2G                       | 850/900/1800/1900<br>MHz                           | 850/900/1800/1900 MHz                                                                  | EGPRS:850/900/1800/1900M<br>Hz                                                    |
| Operating<br>Environment | -40 to +75 °C<br>0 to 95% RH                       | -40 to +75 °C<br>0 to 95% RH                                                           | -40 to +75 °C / 0 to 95% RH                                                       |

<sup>\*</sup>For more information about frequency bands in different countries, please contact your Robustel sales representative.

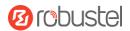

# **Chapter 2 Hardware Installation**

### 2.1 PIN Assignment

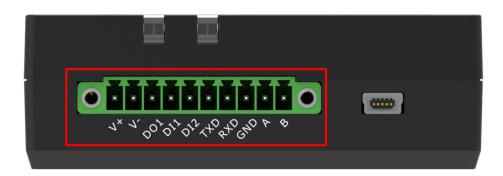

| PIN | Power | Function | RS-232 | RS-485    | Direction      |
|-----|-------|----------|--------|-----------|----------------|
| 1   | V+    |          |        |           | M1200 ← Device |
| 2   | V-    |          |        |           | M1200 ← Device |
| 3   |       | DO1      |        |           | M1200 → Device |
| 4   |       | DI1      |        |           | M1200 ← Device |
| 5   |       | DI2      |        |           | M1200 ← Device |
| 6   |       |          | TXD    |           | M1200 ← Device |
| 7   |       |          | RXD    |           | M1200 → Device |
| 8   |       |          | GND    |           | M1200 ↔ Device |
| 9   |       |          |        | Data+(A)  | M1200 ↔ Device |
| 10  |       |          |        | Data- (B) | M1200 ↔ Device |

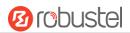

### 2.2 LED Indicators

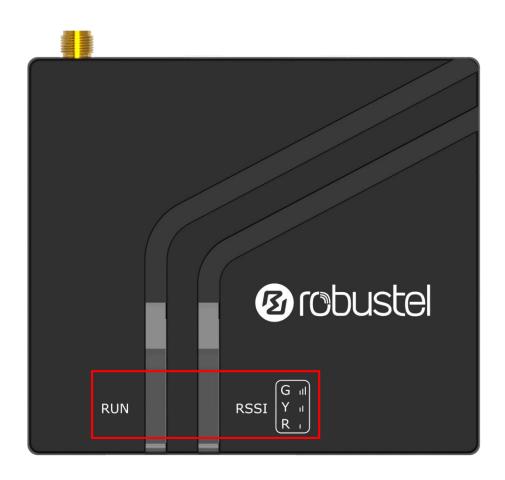

| Name | Color  | Status              | Description                                         |  |  |
|------|--------|---------------------|-----------------------------------------------------|--|--|
|      | Yellow | On, solid           | Power on                                            |  |  |
|      | Yellow | Fast blinking (2Hz) | System initializing                                 |  |  |
| RUN  | Yellow | On, blinking (1Hz)  | Initialization completed, device operating normally |  |  |
|      | Green  | On, blinking        | Device operating normally, GPRS connected           |  |  |
|      | Red    | Fast blinking       | Device in abnormal state                            |  |  |
|      | None   | Off                 | CSQ value 0 or 99, not registered on the network    |  |  |
| RSSI | Red    | On, solid           | CSQ 1-10, poor signal                               |  |  |
|      | Yellow | On, solid           | CSQ 11-20, normal signal                            |  |  |
|      | Green  | On, solid           | CSQ 21-31, good signal                              |  |  |

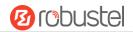

### 2.3 USB interface

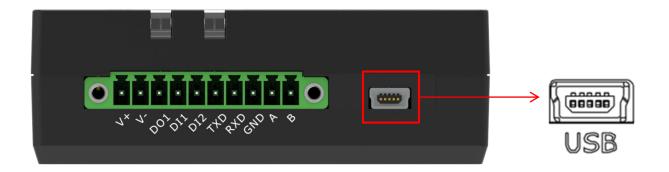

| Function           | Operation                                                                  |
|--------------------|----------------------------------------------------------------------------|
| Data communication | Use a USB cable to connect the gateway's mini USB interface to an external |
| Data communication | communication device.                                                      |

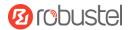

### 2.4 Insert or Remove SIM Card

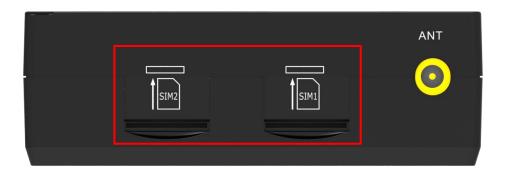

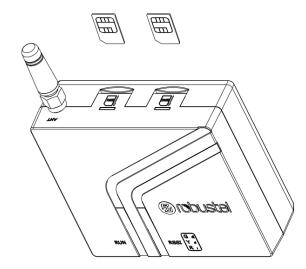

Please confirm before inserting the SIM card. When the SIM card is turned on and the device is configured without the correct PIN, the SIM card is unavailable.

### Insert SIM card

- 1. Make sure gateway is powered off.
- 2. To insert SIM card, press the card with finger until you hear a click

### Remove SIM card

- 1. Make sure gateway is powered off.
- 2. To remove SIM card, press the card with finger until it pops out and then take out the card.

#### Note:

- 1. Recommended torque for inserting is 0.5 N.m, and the maximum allowed is 0.7 N.m.
- 2. Use the specific card when the device is working in extreme temperature (temperature exceeding 40 °C), because the regular card for long-time working in harsh environment will be disconnected frequently.
- 3. Do not touch the metal of the card surface in case information in the card will lose or be destroyed.
- 4. Do not bend or scratch the card.
- 5. Keep the card away from electricity and magnetism.
- 6. Make sure gateway is powered off before inserting or removing the card.

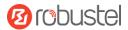

### 2.5 Attach External Antenna (SMA Type)

Attach an external SMA antenna to the gateway's antenna connector and twist tightly. Make sure the antenna is within the correct frequency range provided by the ISP and with 50 Ohm impedance.

Note: Recommended torque for tightening is 0.35 N.m.

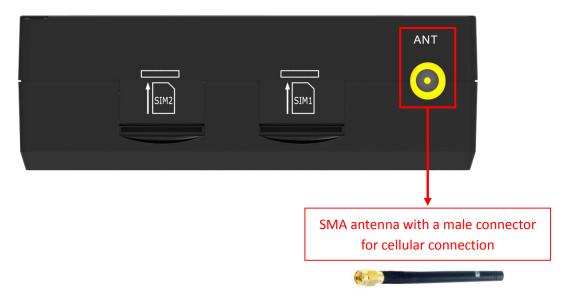

### 2.6 Mount the Gateway

The gateway can be placed on a desktop or mounted to a wall or a 35 mm DIN rail.

### Two methods for mounting the gateway

• Wall mounting (measured in mm)

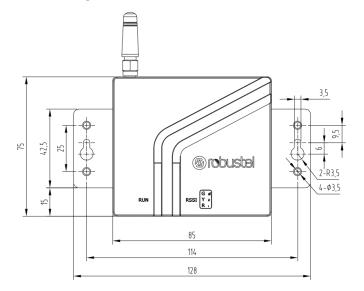

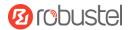

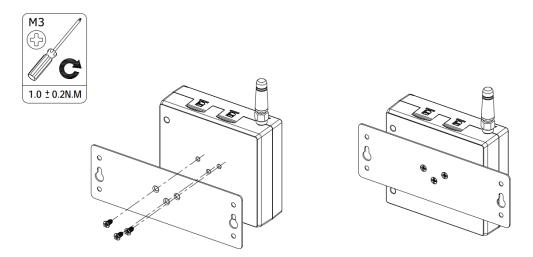

Use 3 pcs of ST2.9\*6 flat head self-tapping Phillips screws to fix the wall mounting kit to the gateway, and then use 2 pcs of M3 drywall screws to mount the gateway associated with the wall mounting kit on the wall.

Note: Recommended torque for mounting is 1.0 N.m, and the maximum allowed is 1.2 N.m.

### • DIN rail mounting (measured in mm)

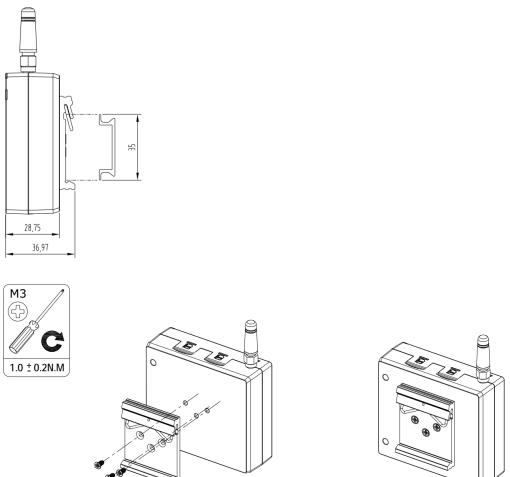

Use 3 pcs of ST3\*8 flat head self-tapping Phillips screws to fix the DIN rail to the gateway, and then hang the DIN rail on the mounting bracket. It is necessary to choose a standard bracket.

Note: Recommended torque for mounting is 1.0 N.m, and the maximum allowed is 1.2 N.m.

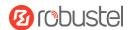

### 2.7 Connect the Gateway to a Computer

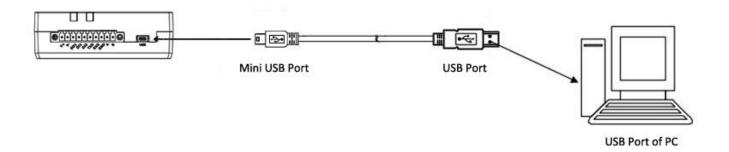

Connect a USB cable to the gateway's mini USB interface to an external controller or computer's USB port

### 2.8 Power Supply

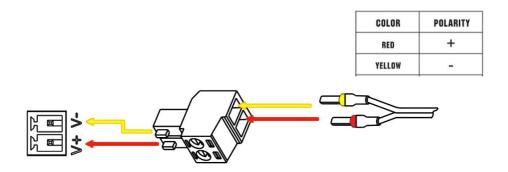

M1200 supports reverse polarity protection, but always refers to the figure above to connect the power adapter correctly. There are two cables associated with the power adapter. Following to the color of the head, connect the cable marked red to the positive pole through a terminal block, and connect the yellow one to the negative in the same way.

**Note:** The range of power voltage is 9 to 36V DC.

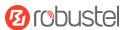

# **Chapter 3 Initial Configuration**

The gateway supports webpage configuration. The supported browsers are IE8.0 or above, Google Chrome, Firefox, etc. The supported operating system is Windows 10. For M1200, the method of connecting to the gateway is to use a PC to make a PPP dial-up connection to the device so that users can configure it on the web page through the mini USB port.

### 3.1 Configure the PC

M1200 connects to PC through USB converting to network port, to configure the PC to access the device page on the same network segment same as the device.

### 3.1.1 Windows 7 System

This part takes **the Windows 7** as the example; the configuration of Windows system is similar.

 Click "Start > Control Panel > Device Manager". After the device USB is connected to the computer, check the identified serial port and attempt to install the driver;

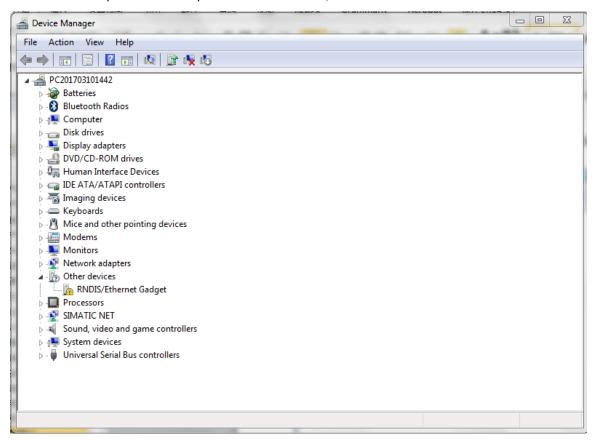

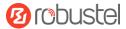

Press the right button to select "Update Driver Software", and select "Browse my computer for driver software";

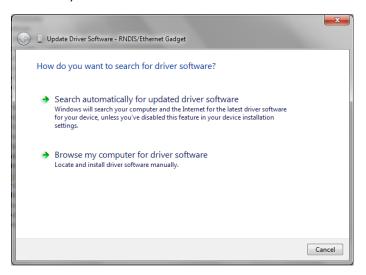

3. Select "Let me pick from a list of device drivers on my computer";

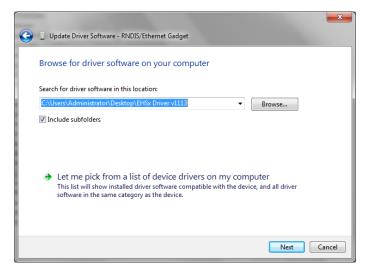

4. Select "Network Adapter" in the list and click "Next";

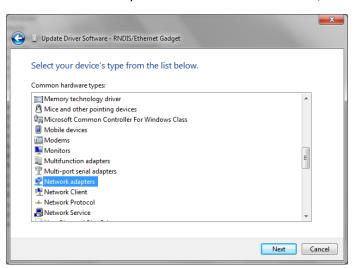

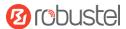

5. Find "Microsoft Corporation" on the left Manufacture, and select "Remote NDIS Compatible Device" on the right Network Adapter, then click "Next";

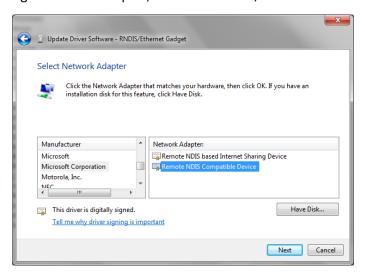

6. After installation, the network adapter as shown below;

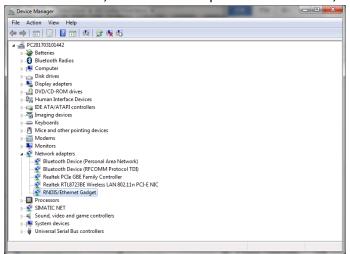

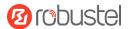

Click "Start > Control Panel > Network and Sharing Center" to view the new network;

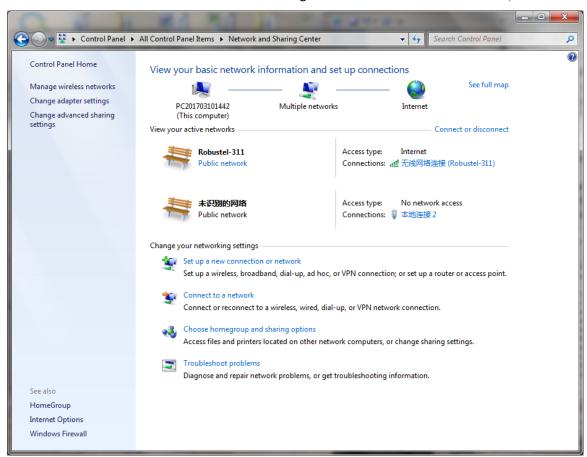

8. Click "Properties" on "Local Connection Status";

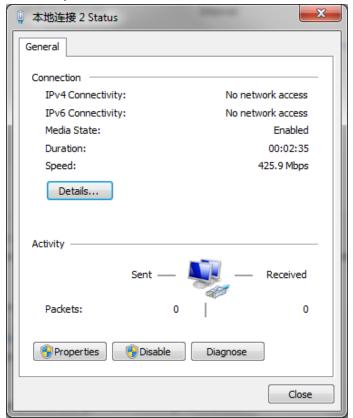

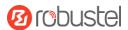

9. Select "Internet Protocol Version 4(TCP/IPv4)", and click "Properties";

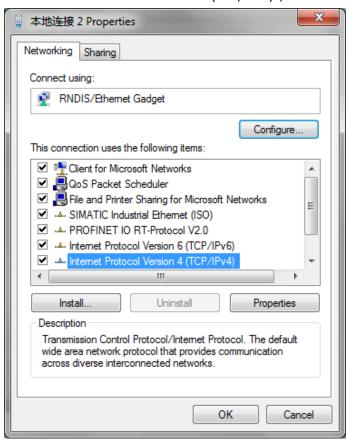

10. Configure a static IP address for PC as same as the IP address of device, click and configure "Use the following DNS server addresses";

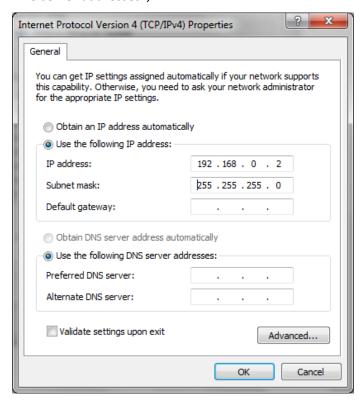

11. Click "OK" to finish configuration.

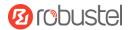

12. Open 192.168.0.1 in the browser.

### 3.1.2 Windows 10 System

Click "Start > Control Panel > Device Manager". After the device USB is connected to the computer, check the
identified serial port and attempt to install the driver manually, and the related appendix can be downloaded on
the official website or request for the technical support;

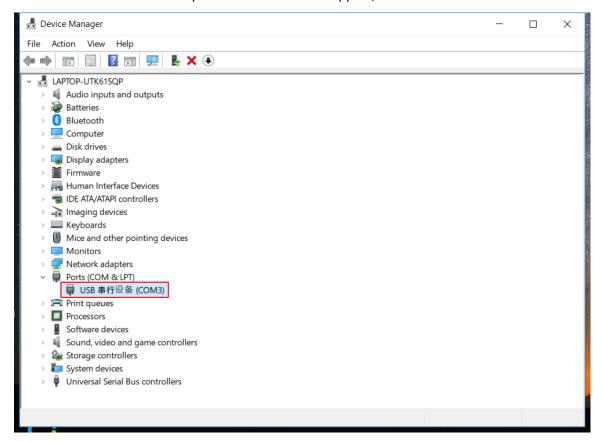

2. Double click to run "5-runasadmin\_register-CA-cer.cmd" in the path where the driver file is located;

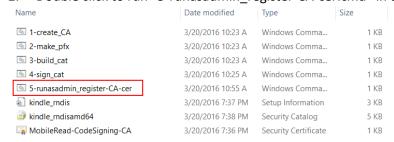

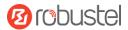

3. Find the identified serial port "USB serial device" in device manager, press the right button to select "Update Driver Software", and select "Browse my computer for driver software";

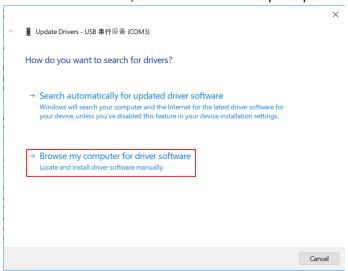

4. Browse and select the path where the driver file is located, and click "Next" to install the driver;

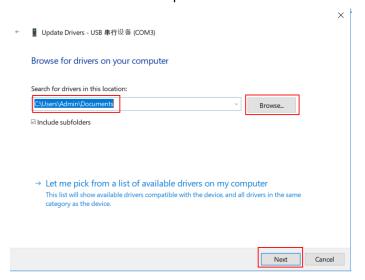

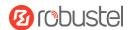

5. After installation, the network adapter as shown below;

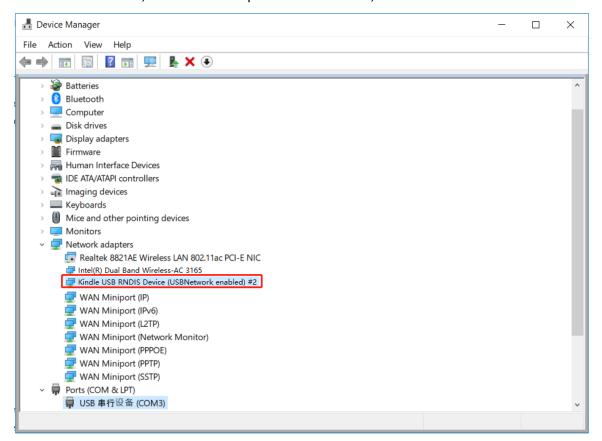

6. Click "Start > Control Panel > Network and Sharing Center" to view the new network;

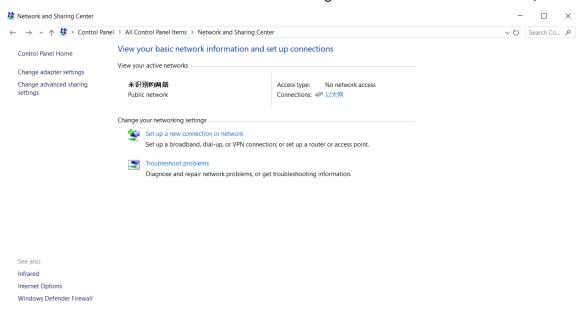

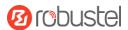

7. Click "Ethernet 10" (the specific name is vary from the computer), and click "Properties";

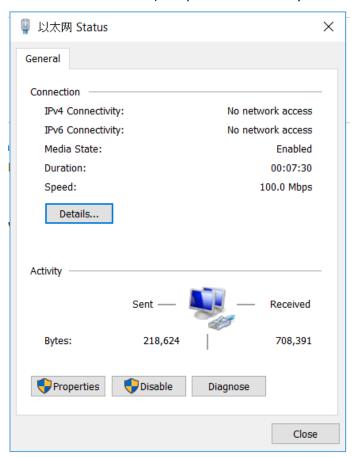

8. Select "Internet Protocol Version 4(TCP/IPv4)", and click "Properties";

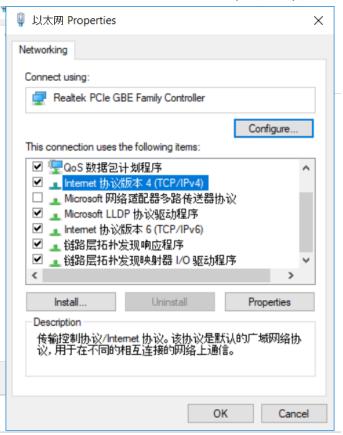

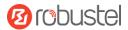

Configure a static IP address for PC as same as the IP address of device, click and configure "Use the following IP address";

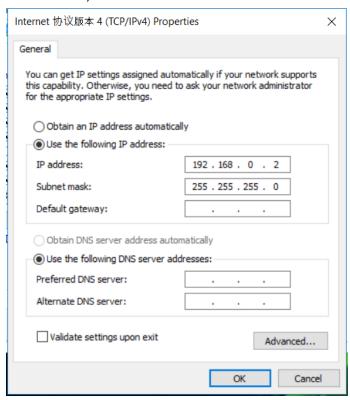

- 10. Click "OK" to finish configuration;
- 11. Open 192.168.0.1 in the browser

### 3.2 Factory Default Settings

Before configuring your gateway, you need to know the following default settings.

| Item     | Description |
|----------|-------------|
| Username | admin       |
| Password | admin       |

### 3.3 Log in the Gateway

To log in to the management page and view the configuration status of your gateway, please follow the steps below.

- 1. On your PC, open a web browser such as Internet Explorer, Google and Firebox, etc.
- 2. From your web browser, type the IP address of the gateway into the address bar and press enter. The default IP address of the gateway is 192.168.0.1, though the actual address may vary.

**Note:** If a SIM card with a public IP address is inserted in the gateway, enter this corresponding public IP address in the browser's address bar to access the gateway wirelessly.

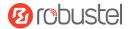

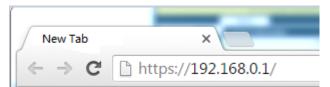

3. In the login page, enter the username and password, choose language and then click **LOGIN**. The default username and password are "admin".

Note: If enter the wrong username or password over six times, the login web will be locked for 5 minutes.

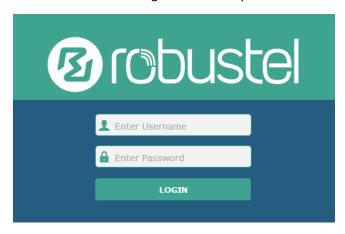

### 3.4 Control Panel

After logging in, the home page of the M1200's web interface is displayed, for example.

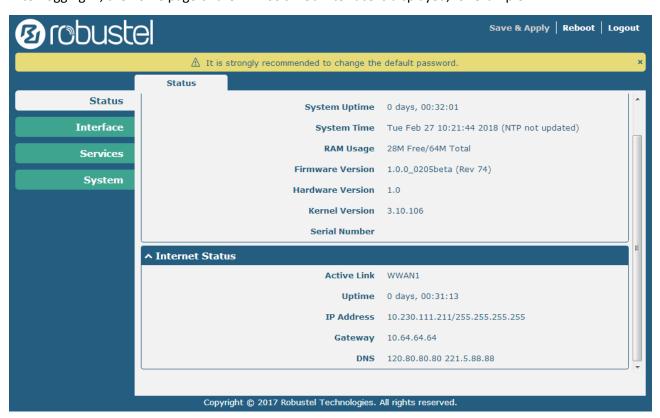

Using the original password to log in the gateway, the page will pop up the following tab

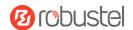

### ⚠ It is strongly recommended to change the default password.

It is strongly recommended for security purposes that you change the default username and/or password. To change your username and/or password, see 3.25 System > User Management.

| Control Panel |                                                                                                    |              |  |  |  |
|---------------|----------------------------------------------------------------------------------------------------|--------------|--|--|--|
| Item          | Description                                                                                                    | Button       |  |  |  |
| Save & Apply  | Click to save the current configuration into gateway's flash and apply the modification on every configuration page, to make the modification taking effect. | Save & Apply |  |  |  |
| Reboot        | Click to restart the gateway.                                                                                                    | Reboot       |  |  |  |
| Logout        | Click to log the current user out safely.                                                                                                    | Logout       |  |  |  |
| Submit        | Click to save the modification on current configuration page.                                                                                                | Submit       |  |  |  |
| Cancel        | Click to cancel the modification on current configuration page.                                                                                              | Cancel       |  |  |  |

**Note:** The steps of how to modify configuration are as bellow:

- 1. Modify in one page;
- Click Submit under this page; 2.
- Modify in another page; 3.
- Click Submit under this page;
- 5. Complete all modification;
- Click Save & Apply. 6.

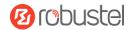

### 3.5 Status

This page allows you to view the System Information, Internet Status and LAN Status of your gateway.

### **System Information**

| ^ System Information |                                            |
|----------------------|--------------------------------------------|
| Device Model         | m1200                                      |
| System Uptime        | 0 days, 00:32:01                           |
| System Time          | Tue Feb 27 10:21:44 2018 (NTP not updated) |
| RAM Usage            | 28M Free/64M Total                         |
| Firmware Version     | 1.0.0_0205beta (Rev 74)                    |
| Hardware Version     | 1.0                                        |
| Kernel Version       | 3.10.106                                   |
| Serial Number        |                                            |

| System Information |                                                                 |  |
|--------------------|-----------------------------------------------------------------|--|
| Item               | Description                                                     |  |
| Device Model       | Show the model name of your device.                             |  |
| System Uptime      | Show the current amount of time the gateway has been connected. |  |
| System Time        | Show the current system time.                                   |  |
| RAM Usage          | Show the free memory and the total memory.                      |  |
| Firmware Version   | Show the firmware version running on the gateway.               |  |
| Hardware Version   | Show the current hardware version.                              |  |
| Kernel Version     | Show the current kernel version.                                |  |
| Serial Number      | Show the serial number of your device.                          |  |

### **Internet Status**

| ^ Internet Status |                            |
|-------------------|----------------------------|
| Active Link       | WWAN1                      |
| Uptime            | 0 days, 01:12:38           |
| IP Address        | 10.230.111.211/255.255.255 |
| Gateway           | 10.64.64.64                |
| DNS               | 120.80.80.80 221.5.88.88   |

| Internet Status  |                               |  |
|------------------|-------------------------------|--|
| Item Description |                               |  |
| Active Link      | Show the current active link. |  |

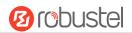

| Uptime     | Show the current amount of time the link has been connected. |
|------------|--------------------------------------------------------------|
| IP Address | Show the IP address of current link.                         |
| Gateway    | Show the gateway address of the current link.                |
| DNS        | Show the current primary DNS server and secondary server.    |

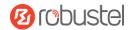

### 3.6 Interface > Link Manager

This section allows you to setup the link connection.

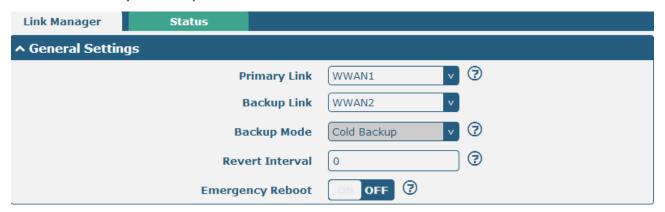

| General Settings @ Link Manager |                                                                             |         |
|---------------------------------|-----------------------------------------------------------------------------|---------|
| Item                            | Description                                                                 | Default |
| Primary Link                    | Select from "WWAN1" or "WWAN2".                                             | WWAN1   |
|                                 | WWAN1: Select to make SIM1 as the primary wireless link                     |         |
|                                 | WWAN2: Select to make SIM2 as the primary wireless link                     |         |
| Backup Link                     | Select from "WWAN1", "WWAN2", or "None".                                    | WWAN2   |
|                                 | WWAN1: Select to make SIM1 as backup wireless link                          |         |
|                                 | WWAN2: Select to make SIM2 as backup wireless link                          |         |
|                                 | None: Do not select any backup link                                         |         |
| Backup Mode                     | Can only select from "Cold Backup".                                         | Cold    |
|                                 | Cold Backup: The inactive link is offline on standby                        | Backup  |
| Revert Interval                 | Specify the number of minutes that elapses before the primary link is       | 0       |
|                                 | checked if a backup link is being used in cold backup mode. 0 means disable |         |
|                                 | checking.                                                                   |         |
| Emergency Reboot                | Click the toggle button to enable/disable this option. Enable to reboot the | OFF     |
|                                 | whole system if no links available.                                         |         |

**Note:** Click **?** for help.

**Link Settings** allows you to configure the parameters of link connection, including WWAN1/WWAN2, WAN and WLAN. It is recommended to enable Ping detection to keep the gateway always online. The Ping detection increases the reliability and also costs the data traffic.

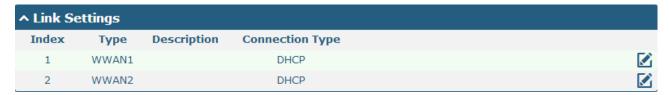

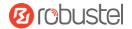

Click on the right-most of WWAN1/WWAN2 to enter the configuration window.

### WWAN1/WWAN2

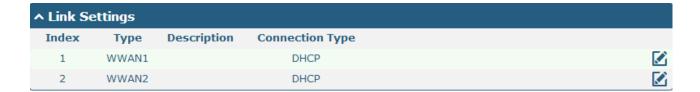

The window is displayed as below when enabling the "Automatic APN Selection" option.

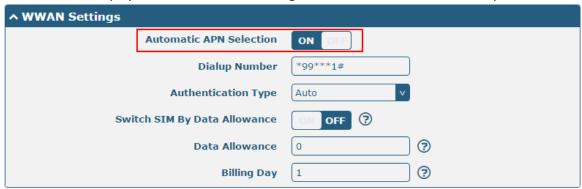

The window is displayed as below when disabling the "Automatic APN Selection" option.

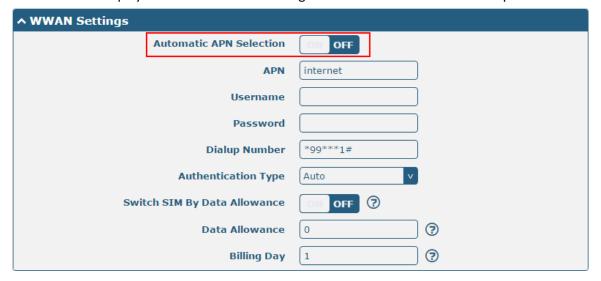

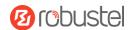

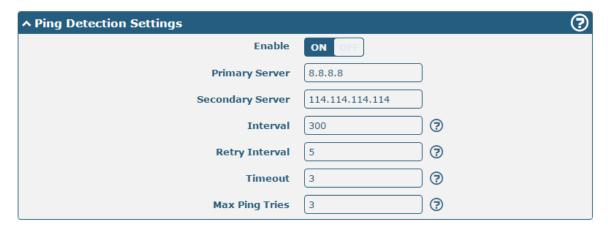

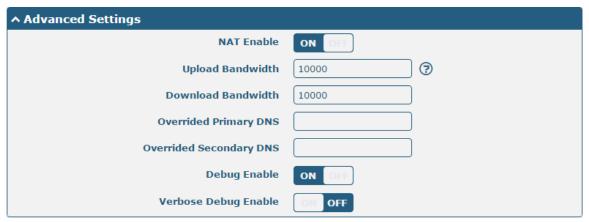

| Link Settings (WWAN) |                                                                                |          |  |
|----------------------|--------------------------------------------------------------------------------|----------|--|
| Item                 | Description                                                                    | Default  |  |
|                      | General Settings                                                               |          |  |
| Index                | Indicate the ordinal of the list.                                              |          |  |
| Туре                 | Show the type of the link.                                                     | WWAN1    |  |
| Description          | Enter a description for this link.                                             | Null     |  |
|                      | WWAN Settings                                                                  |          |  |
| Automatic APN        | Click the toggle button to enable/disable the "Automatic APN Selection"        | ON       |  |
| Selection            | option. After enabling, the device will recognize the access point name        |          |  |
|                      | automatically. Alternatively, you can disable this option and manually add     |          |  |
|                      | the access point name.                                                         |          |  |
| APN                  | Enter the Access Point Name for cellular dial-up connection, provided by       | internet |  |
|                      | local ISP.                                                                     |          |  |
| Username             | Enter the username for cellular dial-up connection, provided by local ISP.     | Null     |  |
| Password             | Enter the password for cellular dial-up connection, provided by local ISP.     | Null     |  |
| Dialup Number        | Enter the dialup number for cellular dial-up connection, provided by local     | *99***1# |  |
|                      | ISP.                                                                           |          |  |
| Authentication Type  | Select from "Auto", "PAP" or "CHAP" as the local ISP required.                 | Auto     |  |
| Switch SIM By Data   | Click the toggle button to enable/disable this option. After enabling, it will | OFF      |  |
| Allowance            | switch to another SIM when the data limit reached.                             |          |  |
|                      | Note: Only used for dual-SIM backup.                                           |          |  |

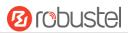

| Link Settings (WWAN) |                                                                                 |            |  |
|----------------------|---------------------------------------------------------------------------------|------------|--|
| Item                 | Description                                                                     | Default    |  |
| Data Allowance       | Set the monthly data traffic limitation. The system will record the data        | 0          |  |
|                      | traffic statistics when data traffic limitation (MiB) is specified. The traffic |            |  |
|                      | record will be displayed in Interface > Link Manager > Status > WWAN            |            |  |
|                      | Data Usage Statistics. 0 means disable data traffic record.                     |            |  |
| Billing Day          | Specify the monthly billing day. The data traffic statistics will be            | 1          |  |
|                      | recalculated from that day.                                                     |            |  |
|                      | Ping Detection Settings                                                         |            |  |
| Enable               | Click the toggle button to enable/disable the ping detection mechanism, a       | ON         |  |
|                      | keepalive policy of the gateway.                                                |            |  |
| Primary Server       | Gateway will ping this primary address/domain name to check that if the         | 8.8.8.8    |  |
|                      | current connectivity is active.                                                 |            |  |
| Secondary Server     | Gateway will ping this secondary address/domain name to check that if the       | 114.114.11 |  |
|                      | current connectivity is active.                                                 | 4.114      |  |
| Interval             | Set the ping interval.                                                          | 300        |  |
| Retry Interval       | Set the ping retry interval. When ping failed, the gateway will ping again      | 5          |  |
|                      | every retry interval.                                                           |            |  |
| Timeout              | Set the ping timeout.                                                           | 3          |  |
| Max Ping Tries       | Set the max ping tries. Switch to another link or take emergency action if      | 3          |  |
|                      | the max continuous ping tries reached.                                          |            |  |
|                      | Advanced Settings                                                               |            |  |
| Overrided Primary    | Override primary DNS will override the automatically obtained DNS.              | Null       |  |
| DNS                  |                                                                                 |            |  |
| Overrided Secondary  | Override secondary DNS will override the automatically obtained DNS.            | Null       |  |
| DNS                  |                                                                                 |            |  |
| Debug Enable         | Click the toggle button to enable/disable this option. Enable for debugging     | ON         |  |
|                      | information output.                                                             |            |  |
| Verbose Debug Enable | Click the toggle button to enable/disable this option. Enable for verbose       | OFF        |  |
|                      | debugging information output.                                                   |            |  |

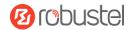

#### **Status**

This page allows you to view the status of link connection and clear the monthly data usage statistics.

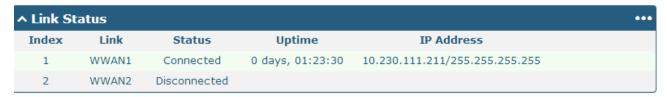

Click the right-most button ••• to select the connection status of the current link.

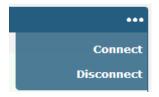

Click the row of the link, and it will show the details information of the current link connection under the row.

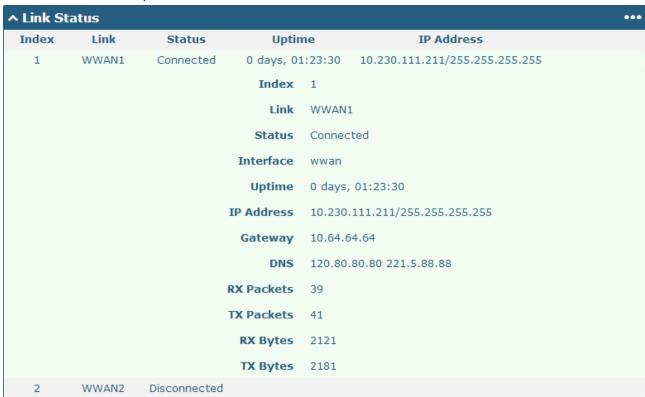

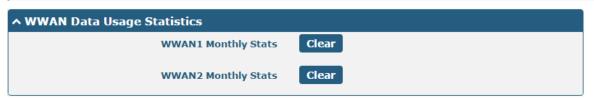

Click the Clear button to clear SIM1 or SIM2 monthly data traffic usage statistics. Data statistics will be displayed only if enable the Data Allowance function in Interface > Link Manager > Link Settings > WWAN Settings > Data Allowance.

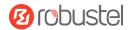

### 3.7 Interface > Cellular

This section allows you to set the related parameters of Cellular. M1200 has two SIM card slots, but do not support two SIM cards online simultaneously due to its single-module design. If insert single SIM card at the first time, SIM1 slot and SIM2 slots are available.

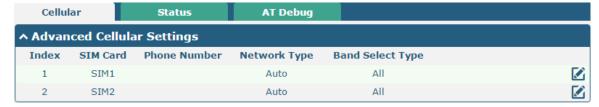

Click of SIM 1 to edit the parameters.

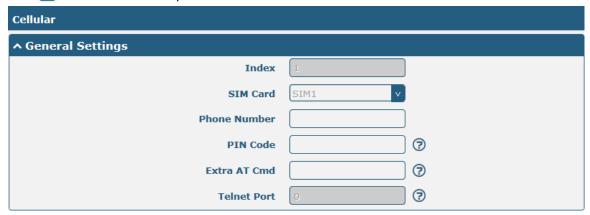

The window is displayed as below when choosing "Auto" as the network type.

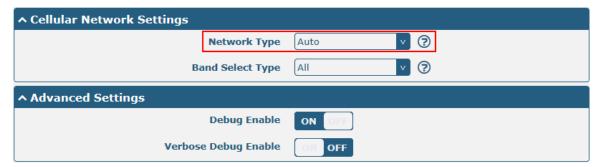

The window is displayed as below when choosing "Specify" as the band select type.

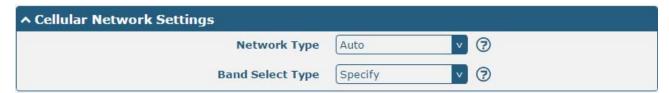

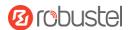

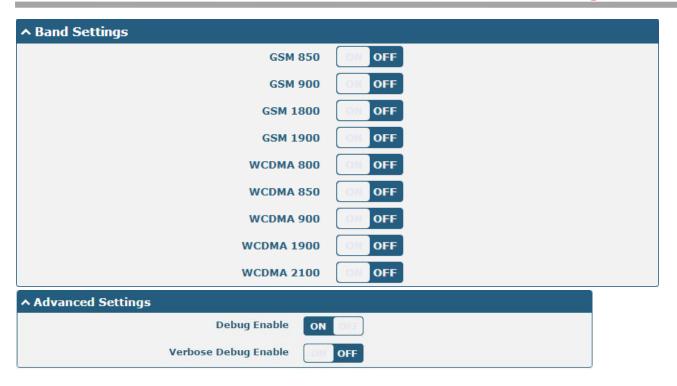

Note: When the device selection module is BG96, the options in "Network Type" are as follows.

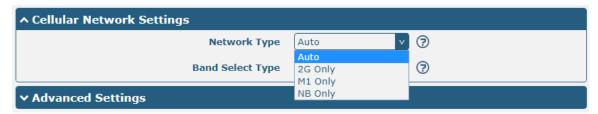

| Cellular                  |                                                                        |         |  |
|---------------------------|------------------------------------------------------------------------|---------|--|
| Item                      | Description                                                            | Default |  |
|                           | General Settings                                                       |         |  |
| Index                     | Indicate the ordinal of the list.                                      |         |  |
| SIM Card                  | Show the currently editing SIM card.                                   | SIM1    |  |
| Phone Number              | Enter the phone number of the SIM card.                                | Null    |  |
| PIN Code                  | Enter a 4-8 characters PIN code used for unlocking the SIM.            | Null    |  |
| Extra AT Cmd              | Enter the AT commands used for cellular initialization.                | Null    |  |
| Telnet Port               | Specify the Port listening of telnet service, used for AT over Telnet. | 0       |  |
| Cellular Network Settings |                                                                        |         |  |

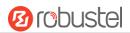

| Cellular         |                                                                                  |         |  |  |
|------------------|----------------------------------------------------------------------------------|---------|--|--|
| Item             | Description                                                                      | Default |  |  |
| Network Type     | Select the cellular network type, which is the network access order. Select from | Auto    |  |  |
|                  | "Auto", "2G Only", "2G First", "3G Only", "3G First".                            |         |  |  |
|                  | Auto: Connect to the best signal network automatically                           |         |  |  |
|                  | 2G Only: Only the 2G network is connected                                        |         |  |  |
|                  | 2G First: Connect to the 2G Network preferentially                               |         |  |  |
|                  | 3G Only: Only the 3G network is connected                                        |         |  |  |
|                  | 3G First: Connect to the 3G Network preferentially                               |         |  |  |
|                  | Note: When the device selection module is BG96, select from "Auto", "2G Only",   |         |  |  |
|                  | "M1 only", "NB Only".                                                            |         |  |  |
|                  | Auto: Connect to the best signal network automatically                           |         |  |  |
|                  | 2G Only: Only the 2G network is connected                                        |         |  |  |
|                  | M1 Only: Only the CAT M1 network is connected                                    |         |  |  |
|                  | NB Only: Only the NB-IOT network is connected                                    |         |  |  |
| Band Select Type | Select from "All" or "Specify". You may choose certain bands if choosing         | All     |  |  |
|                  | "Specify".                                                                       |         |  |  |
|                  | Advanced Settings                                                                |         |  |  |
| Debug Enable     | Click the toggle button to enable/disable this option. Enable for debugging      | ON      |  |  |
|                  | information output.                                                              |         |  |  |
| Verbose Debug    | Click the toggle button to enable/disable this option. Enable for verbose        | OFF     |  |  |
| Enable           | debugging information output.                                                    |         |  |  |

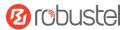

This section allows you to view the status of the cellular connection.

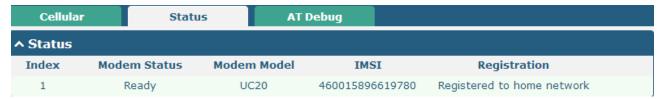

Click the row of status, the details status information will be displayed under the row.

| ^ Status |              |                 |                    |                        |
|----------|--------------|-----------------|--------------------|------------------------|
| Index    | Modem Status | Modem Model     | IMSI               | Registration           |
| 1        | Ready        | UC20            | 460015896619780    | Registered to home net |
|          |              | Index           | 1                  |                        |
|          |              | Modem Status    | Ready              |                        |
|          |              | Modem Model     | UC20               |                        |
|          |              | Current SIM     | SIM1               |                        |
|          |              | Phone Number    |                    |                        |
|          |              | IMSI            | 460015896619780    |                        |
|          |              | Registration    | Registered to home | e network              |
|          | Net          | work Provider   | CHN-UNICOM         |                        |
|          |              | Network Type    | WCDMA              |                        |
|          | 5            | Signal Strength | 19 (-75dBm)        |                        |
|          |              | Bit Error Rate  | 99                 |                        |
|          |              | PLMN ID         | 46001              |                        |
|          | Lo           | ocal Area Code  | A507               |                        |
|          |              | Cell ID         | 1476286            |                        |
|          |              | IMEI            | 867060030689273    |                        |
|          | Fire         | mware Version   | UC20GQBR03A14E     | 1G                     |

| Status           |                                                                                       |  |
|------------------|---------------------------------------------------------------------------------------|--|
| Item             | Description                                                                           |  |
| Index            | Indicate the ordinal of the list.                                                     |  |
| Modem Status     | Show the status of the radio module.                                                  |  |
| Modem Model      | Show the model of the radio module.                                                   |  |
| Current SIM      | Show the SIM card that your gateway is using.                                         |  |
| Phone Number     | Show the phone number of the current SIM.                                             |  |
|                  | Note: This option will be displayed if enter manually in Cellular > Advanced Cellular |  |
|                  | Settings > SIM1/SIM2 > General Settings > Phone Number.                               |  |
| IMSI             | Show the IMSI number of the current SIM.                                              |  |
| Registration     | Show the current network status.                                                      |  |
| Network Provider | Show the name of Network Provider.                                                    |  |
| Network Type     | Show the current network service type, e.g. WCDMA.                                    |  |

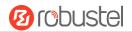

| Status           |                                                                             |  |
|------------------|-----------------------------------------------------------------------------|--|
| Item             | Description                                                                 |  |
| Signal Strength  | Show the signal strength detected by the mobile.                            |  |
| Bit Error Rate   | Show the current bit error rate.                                            |  |
| PLMN ID          | Show the current PLMN ID.                                                   |  |
| Local Area Code  | Show the current local area code used for identifying different area.       |  |
| Cell ID          | Show the current cell ID used for locating the gateway.                     |  |
| IMEI             | Show the IMEI (International Mobile Equipment Identity) number of the radio |  |
|                  | module.                                                                     |  |
| Firmware Version | Show the current firmware version of the radio module.                      |  |

This page allows you to check the AT Debug.

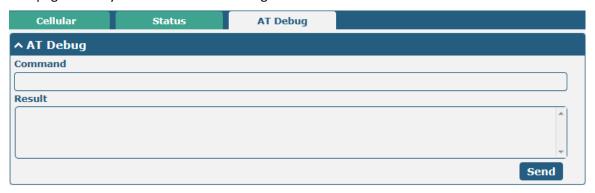

|         | AT Debug                                                                        |         |  |  |
|---------|---------------------------------------------------------------------------------|---------|--|--|
| Item    | Description                                                                     | Default |  |  |
| Command | Enter the AT command that you want to send to cellular module in this text box. | Null    |  |  |
| Result  | Show the AT command responded by cellular module in this text box.              | Null    |  |  |
| Send    | Click the button to send AT command.                                            |         |  |  |

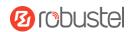

### 3.8 Interface > DIDO

This section allows you to set the DI and DO parameters. Digital Input and Digital Output are the specific interfaces for M1200. The DI interface can be used for triggering alarm, while the DO can be used for controlling the slave device so as to realize real-time monitoring.

#### DI

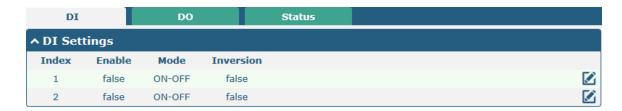

Click the right-most button of index 1 as below. The default mode is "ON-OFF".

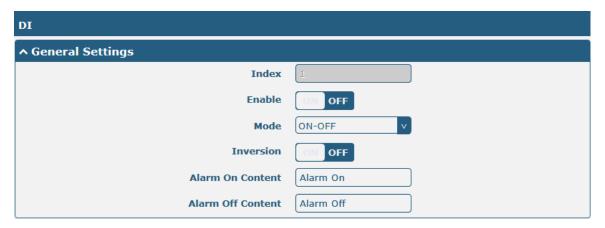

The window is displayed as below when choosing "Counter" as the mode.

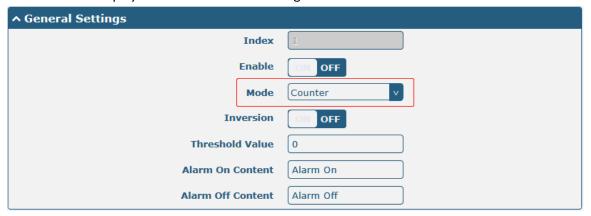

| General Settings @ DI |                                                    |         |  |
|-----------------------|----------------------------------------------------|---------|--|
| Item                  | Description                                        | Default |  |
| Index                 | Indicate the ordinal of the list.                  |         |  |
| Enable                | Click the toggle button to enable/disable this DI. | OFF     |  |
| Mode                  | Select from "ON-OFF" or "Counter".                 | ON-OFF  |  |

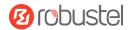

|                   | General Settings @ DI                                                           |           |  |  |
|-------------------|---------------------------------------------------------------------------------|-----------|--|--|
| Item              | Description                                                                     | Default   |  |  |
|                   | ON-OFF: DI interface support ON and OFF mode (high or low level)                |           |  |  |
|                   | electrical) trigger DI alarm. The mode default to ON, and OFF mode is           |           |  |  |
|                   | available only when enabling the inversion feature                              |           |  |  |
|                   | ON—Under this mode, DI alarm status will be triggered to ON when DI             |           |  |  |
|                   | interface open from GND or input a high level electrical (logic 1), on the      |           |  |  |
|                   | contrary DI alarm status will be trigged to OFF when DI interface connect       |           |  |  |
|                   | to GND or input a low level electrical (logic 0)                                |           |  |  |
|                   | OFF—Under this mode, DI alarm status will be triggered to ON when DI            |           |  |  |
|                   | interface connect to GND or input a low level electrical (logic 0), on the      |           |  |  |
|                   | contrary DI alarm status will be trigged to OFF when DI interface open          |           |  |  |
|                   | from GND or input a high level electrical (logic 1)                             |           |  |  |
|                   | Counter: Event counter mode                                                     |           |  |  |
| Inversion         | Click the toggle button to enable/disable this option. Enable to set DI mode as | OFF       |  |  |
|                   | OFF mode.                                                                       |           |  |  |
| Threshold Value   | Set the threshold vale. It will trigger alarm when event counter reaches this   | Null      |  |  |
|                   | figure. After triggering alarm, DI will keep counting but not trigger alarm     |           |  |  |
|                   | again. Enter 0 to 65535 digits. (0=will not trigger alarm)                      |           |  |  |
|                   | Note: This option is only available when DI under the "Counter" mode.           |           |  |  |
| Alarm on Content  | When alarm is on, show its content                                              | Alarm On  |  |  |
| Alarm off Content | When alarm is off, show its content.                                            | Alarm Off |  |  |

Note: It defaults as high alarm, while turns to low alarm after enabling the "Inversion" button.

#### DO

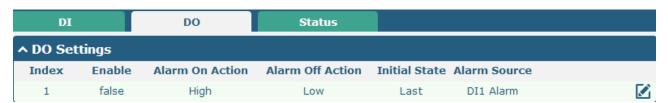

Click to enter the DO configuration window.

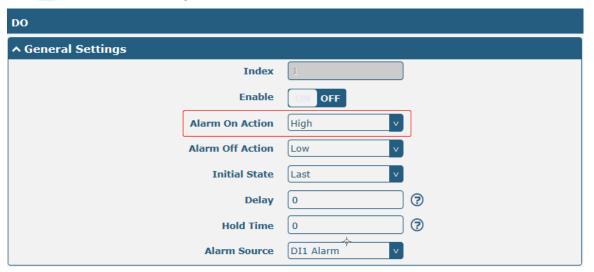

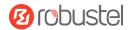

The window is displayed as below when choosing "Pulse" as the alarm on action.

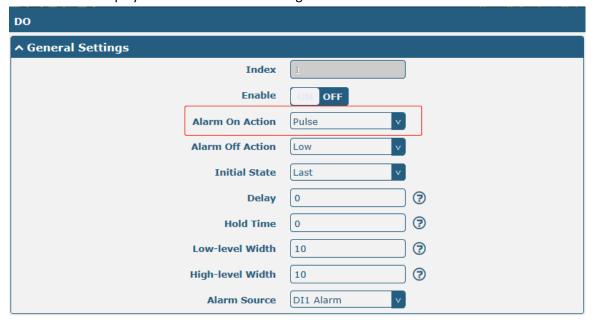

The window is displayed as below when choosing "Pulse" as the alarm off action.

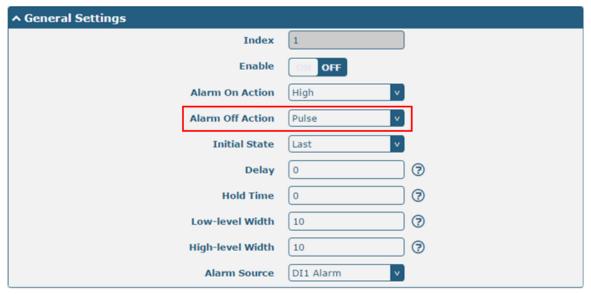

| General Settings @ DO |                                                                                                    |         |  |
|-----------------------|----------------------------------------------------------------------------------------------------|---------|--|
| Item                  | Description                                                                                                    | Default |  |
| Index                 | Indicate the ordinal of the list.                                                                                                    |         |  |
| Enable                | Click the toggle button to enable/disable this DO.                                                                                                    | OFF     |  |
| Alarm On Action       | Digital Output initiates when there is an alarm. Selected from "High", "Low" or "Pulse".  High: a high electrical level output  Low: a low electrical level output  Pulse: Generates a square wave as specified in the pulse mode parameters when triggered | High    |  |

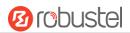

| General Settings @ DO |                                                                                           |         |  |
|-----------------------|-------------------------------------------------------------------------------------------|---------|--|
| Item                  | Description                                                                               | Default |  |
| Alarm Off Action      | Digital Output initiates when alarm removed. Selected from "High", "Low" or "Pulse".      | Low     |  |
|                       | High: a high electrical level output                                                      |         |  |
|                       | Low: a low electrical level output                                                        |         |  |
|                       | Pulse: Generates a square wave as specified in the pulse mode parameters                  |         |  |
|                       | when triggered                                                                            |         |  |
| Initial State         | Specify the Digital Output status when powered on. Selected from "Last", "High" or "Low". | Low     |  |
|                       | Last: DO's status will consist with the status of last power off                          |         |  |
|                       | High: DO interface is in high electrical level                                            |         |  |
|                       | Low: DO interface is in low electrical level                                              |         |  |
| Delay                 | Set the delay time for DO alarm start-up. The first pulse will be generated after a       | 0       |  |
|                       | "Delay". Enter from 0 to 30000ms. (0=generate pulse without delay)                        |         |  |
| Hold Time             | Set the hold time of DO status (Alarm On Action/Alarm Off Action). When the action        | 0       |  |
|                       | time reach this specified time, DO will stop the action. Enter from 0 to 255 seconds.     |         |  |
|                       | (0=keep on until the next action)                                                         |         |  |
| Low-level Width       | Set the low-level width. It is available when enabling Pulse as "Alarm On                 | 10      |  |
|                       | Action/Alarm Off Action". In Pulse Output mode, the selected digital output channel       |         |  |
|                       | will generate a square wave as specified in the pulse mode parameters. The low            |         |  |
|                       | level widths are specified here. Enter from 1 to 300000 ms.                               |         |  |
| High-level Width      | Set the high-level width. It is available when enabling Pulse as "Alarm On                | 10      |  |
|                       | Action/Alarm Off Action". In Pulse Output mode, the selected digital output channel       |         |  |
|                       | will generate a square wave as specified in the pulse mode parameters. The high           |         |  |
|                       | level widths are specified here. Enter from 1 to 300000 ms.                               |         |  |
| Alarm Source          | Digital Output initiates according to different alarm source. Selected from "DI1          | DI1     |  |
|                       | Alarm", "DI2 Alarm". DI1/DI2 Alarm: Digital Output triggers the related action when       | Alarm   |  |
|                       | there is alarm from Digital Input.                                                        |         |  |

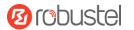

#### **Status**

This window allows you to view the status of DO and DI interfaces. It also can clear the counter alarm of DI in here. Click Clear button to clear DI1 or DI2 monthly usage statistics info for counter alarm.

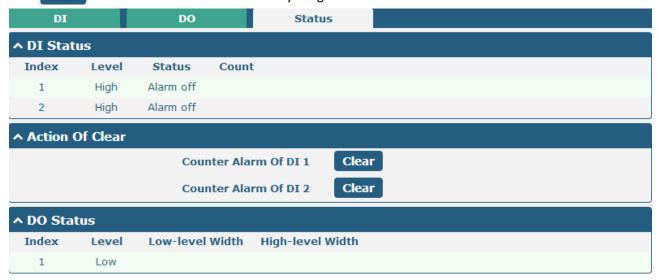

Click one row to view.

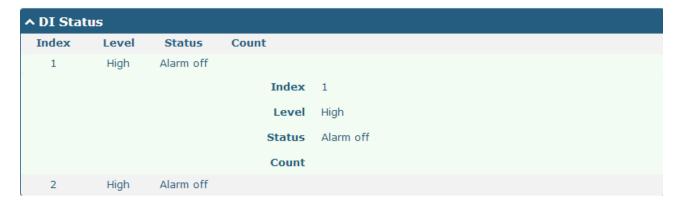

### 3.9 Interface > Serial Port

This section allows you to set the serial port parameters. M1200 supports one RS-232s and one RS-485. Serial port provides a way to transfer serial data to IP data, or vice versa, and transmit these data via wired or wireless network to achieve data transparent transmission.

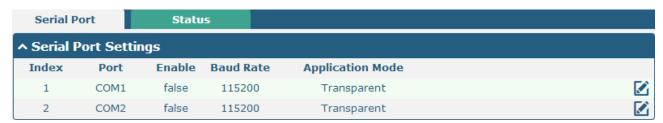

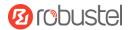

Click the edit button of COM1.

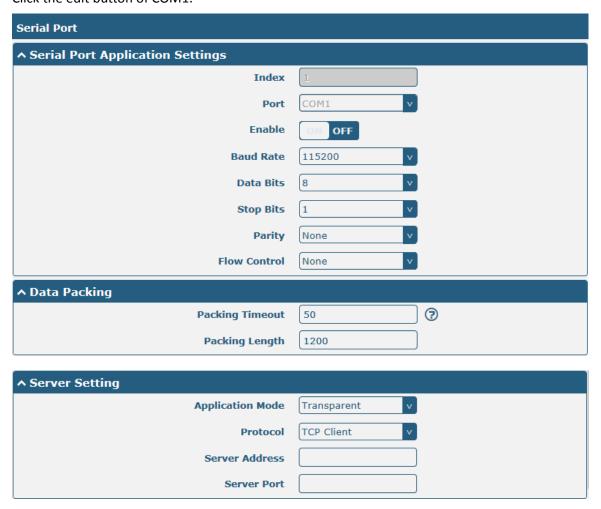

• The window is displayed as below when choosing "Transparent" as the application mode and "TCP Client" as the protocol.

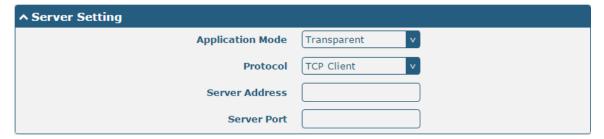

The window is displayed as below when choosing "Transparent" as the application mode and "TCP Server" as the protocol.

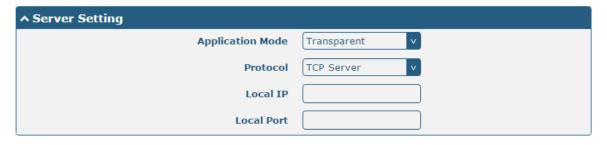

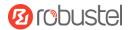

The window is displayed as below when choosing "Transparent" as the application mode and "UDP" as the protocol.

| ↑ Server Setting |             |
|------------------|-------------|
| Application Mode | Transparent |
| Protocol         | UDP         |
| Local IP         |             |
| Local Port       |             |
| Server Address   |             |
| Server Port      |             |

• The window is displayed as below when choosing "Modbus RTU Gateway" as the application mode and "TCP Client" as the protocol.

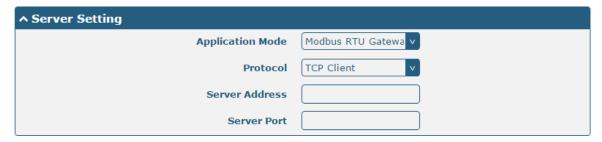

The window is displayed as below when choosing "Modbus RTU Gateway" as the application mode and "TCP Server" as the protocol.

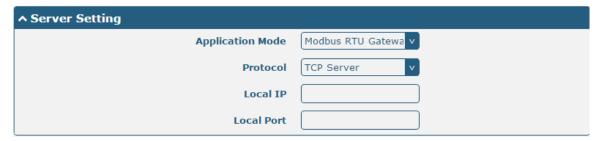

The window is displayed as below when choosing "Modbus RTU Gateway" as the application mode and "UDP" as the protocol.

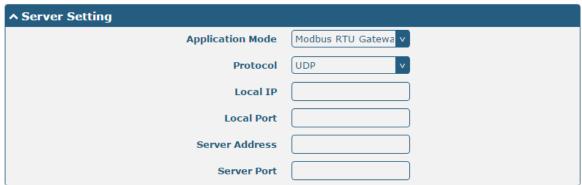

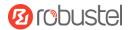

 The window is displayed as below when choosing "Modbus ASCII Gateway" as the application mode and "TCP Client" as the protocol.

| ^ Server Setting |                      |
|------------------|----------------------|
| Application Mode | Modbus ASCII Gatev v |
| Protocol         | TCP Client v         |
| Server Address   |                      |
| Server Port      |                      |

The window is displayed as below when choosing "Modbus ASCII Gateway" as the application mode and "TCP Server" as the protocol.

| ^ Server Setting |                      |
|------------------|----------------------|
| Application Mode | Modbus ASCII Gatev v |
| Protocol         | TCP Server v         |
| Local IP         |                      |
| Local Port       |                      |

The window is displayed as below when choosing "Modbus ASCII Gateway" as the application mode and "UDP" as the protocol.

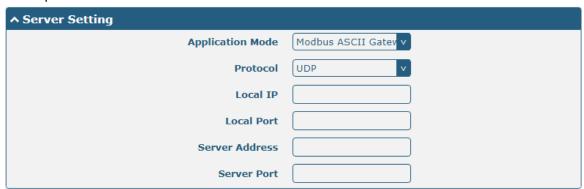

| Serial Port     |                                                                     |         |  |
|-----------------|---------------------------------------------------------------------|---------|--|
| Item            | Description                                                         | Default |  |
|                 | Serial Port Application Settings                                    |         |  |
| Index           | Indicate the ordinal of the list.                                   |         |  |
| Port            | Show the current serial's name, read only.                          |         |  |
| Enable          | Click the toggle button to enable/disable this serial port. When    | OFF     |  |
|                 | the status is OFF, the serial port is not available.                |         |  |
| Baud Rate       | Select from "300", "600", "1200", "2400", "4800", "9600",           | 115200  |  |
|                 | "19200", "38400", "57600" , "115200" or "230400".                   |         |  |
| Data Bits       | Select from "7" or "8".                                             | 8       |  |
| Stop Bits       | Select from "1" or "2".                                             | 1       |  |
| Parity          | Select from "None", "Odd" or "Even".                                | None    |  |
| Data Packing    |                                                                     |         |  |
| Packing Timeout | Set the packing timeout. The serial port will queue the data in the | 50      |  |
|                 | buffer and send the data to the Cellular WAN/Ethernet WAN           |         |  |

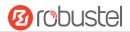

| Serial Port      |                                                                            |             |  |
|------------------|----------------------------------------------------------------------------|-------------|--|
| Item             | Description                                                                | Default     |  |
|                  | when it reaches the Interval Timeout in the field.                         |             |  |
|                  | Note: Data will also be sent as specified by the packet length             |             |  |
|                  | even when data is not reaching the interval timeout in the field.          |             |  |
| Packing Length   | Set the packet length. The Packet length setting refers to the             | 1200        |  |
|                  | maximum amount of data that is allowed to accumulate in the                |             |  |
|                  | serial port buffer before sending. When a packet length between            |             |  |
|                  | 1 and 3000 bytes is specified, data in the buffer will be sent as          |             |  |
|                  | soon it reaches the specified length.                                      |             |  |
|                  | Server Setting                                                             |             |  |
| Application Mode | Select from "Transparent", "Modbus RTU Gateway" or "Modbus ASCII Gateway". | Transparent |  |
|                  | Transparent: gateway will transmit the serial data transparently           |             |  |
|                  | Modbus RTU Gateway: gateway will translate the Modbus                      |             |  |
|                  | RTU data to Modbus TCP data and sent out, and vice versa                   |             |  |
|                  | Modbus ASCII Gateway: gateway will translate the Modbus                    |             |  |
|                  | ASCII data to Modbus TCP data and sent out, and vice versa                 |             |  |
| Protocol         | Select from "TCP Client", "TCP Server" or "UDP".                           | TCP Client  |  |
|                  | TCP Client: Gateway works as TCP client, initiate TCP                      |             |  |
|                  | connection to TCP server. Server address supports both IP                  |             |  |
|                  | and domain name                                                            |             |  |
|                  | TCP Server: Gateway works as TCP server, listening for                     |             |  |
|                  | connection request from TCP client                                         |             |  |
|                  | UDP: Gateway works as UDP client                                           |             |  |
| Server Address   | Enter the address of server which will receive the data sent from          | Null        |  |
|                  | gateway's serial port. IP address or domain name will be                   |             |  |
|                  | available.                                                                 |             |  |
| Server Port      | Enter the specified port of server which is used for receiving the         | Null        |  |
|                  | serial data.                                                               |             |  |
| Local IP         | Enter the IP of TCP or UDP.                                                | Null        |  |
| Local Port       | Enter the port of TCP or UDP.                                              | Null        |  |

Click the "Status" column to view the current serial port type.

| Serial P   | ort        | Status |    |                   |  |
|------------|------------|--------|----|-------------------|--|
| ^ Serial F | ort Status |        |    |                   |  |
| Index      | Туре       | TX     | RX | Connection Status |  |
| 1          | RS232      | OB     | 0B |                   |  |
| 2          | RS485      | 0B     | 0B |                   |  |

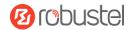

# 3.10 Services > Syslog

This section allows you to set the syslog parameters. The system log of the gateway can be saved in the local, also supports to be sent to remote log server and specified application debugging. By default, the "Log to Remote" option is disabled.

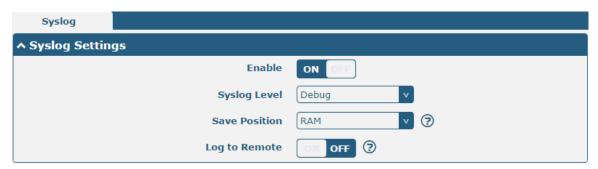

The window is displayed as below when enabling the "Log to Remote" option.

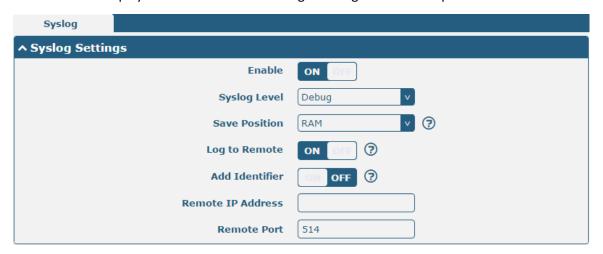

| Syslog Settings   |                                                                                  |         |
|-------------------|----------------------------------------------------------------------------------|---------|
| Item              | Description                                                                      | Default |
| Enable            | Click the toggle button to enable/disable the Syslog settings option.            | OFF     |
| Syslog Level      | Select from "Debug", "Info", "Notice", "Warning" or "Error", which from low to   | Debug   |
|                   | high.                                                                            |         |
|                   | Note: The lower level will output more syslog in details.                        |         |
| Save Position     | Select the save position from "RAM", "NVM" or "Console". Choose "RAM". The       | RAM     |
|                   | data will be cleared after reboot.                                               |         |
|                   | <b>Note</b> : It's not recommended that you save syslog to NVM for a long time.  |         |
| Log to Remote     | Click the toggle button to enable/disable this option. Enable to allow gateway   | OFF     |
|                   | sending syslog to the remote syslog server. You need to enter the IP and Port of |         |
|                   | the syslog server.                                                               |         |
| Remote IP Address | Enter the IP address of syslog server when enabling the "Log to Remote" option.  | Null    |
| Remote Port       | Enter the port of syslog server when enabling the "Log to Remote" option.        | 514     |

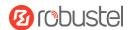

#### 3.11 Services > Event

This section allows you to set the event parameters. Event feature provides an ability to send alerts by SMS or Email when certain system events occur.

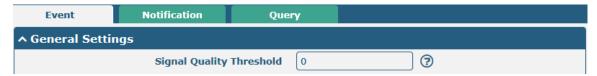

| General Settings @ Event |                                                                              |         |  |
|--------------------------|------------------------------------------------------------------------------|---------|--|
| Item                     | Description                                                                  | Default |  |
| Signal Quality Threshold | Set the threshold for signal quality. Gateway will generate a log event when | 0       |  |
|                          | the actual threshold is less than the specified threshold. 0 means disable   |         |  |
|                          | this option.                                                                 |         |  |

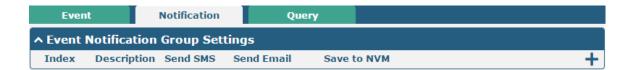

Click + button to add an Event parameters.

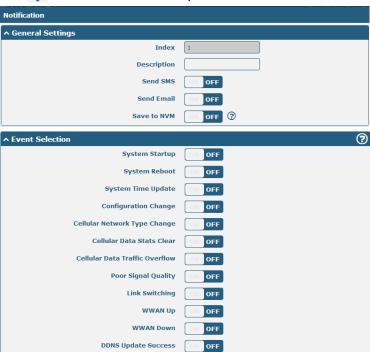

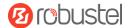

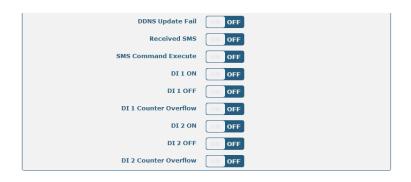

| General Settings @ Notification |                                                                                                    |         |
|---------------------------------|----------------------------------------------------------------------------------------------------|---------|
| Item                            | Description                                                                                                    | Default |
| Index                           | Indicate the ordinal of the list.                                                                                                    |         |
| Description                     | Enter a description for this group.                                                                                                    | Null    |
| Sent SMS                        | Click the toggle button to enable/disable this option. When enabled, the gateway will send notification to the specified phone numbers via SMS if event occurs. Set the related phone number in "3.14 Services > Email", and use ';'to separate each number. | OFF     |
| Phone Number                    | Enter the phone numbers used for receiving event notification. Use a semicolon (;) to separate each number.                                                                                                    | Null    |
| Send Email                      | Click the toggle button to enable/disable this option. When enabled, the gateway will send notification to the specified email box via Email if event occurs. Set the related email address in "3.14 Services > Email".                                      | OFF     |
| Email Address                   | Enter the email addresses used for receiving event notification. Use a space to separate each address.                                                                                                    | Null    |
| Save to NVM                     | Click the toggle button to enable/disable this option. Enable to save event to nonvolatile memory.                                                                                                    | OFF     |

In the following window you can query various types of events record. Click **Refresh** to query filtered events while click **Clear** to clear the event records in the window.

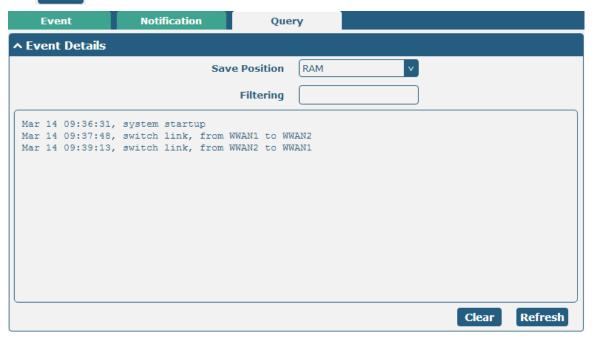

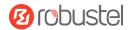

| Event Details |                                                                                     |         |  |
|---------------|-------------------------------------------------------------------------------------|---------|--|
| Item          | Description                                                                         | Default |  |
| Save Position | Select the events' save position from "RAM" or "NVM".                               | RAM     |  |
|               | RAM: Random-access memory                                                           |         |  |
|               | NVM: Non-Volatile Memory                                                            |         |  |
| Filtering     | Enter the filtering message based on the keywords set by users. Click the "Refresh" | Null    |  |
|               | button, the filtered event will be displayed in the follow box. Use "&" to separate |         |  |
|               | more than one filter message, such as message1&message2.                            |         |  |

## 3.12 Services > NTP

This section allows you to set the related NTP (Network Time Protocol) parameters, including Time zone, NTP Client and NTP Server.

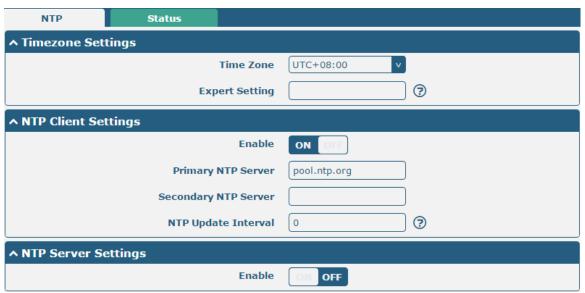

| NTP                  |                                                                         |              |  |
|----------------------|-------------------------------------------------------------------------|--------------|--|
| Item                 | Description                                                             | Default      |  |
|                      | Timezone Settings                                                       |              |  |
| Time Zone            | Click the drop down list to select the time zone you are in.            | UTC +08:00   |  |
| Expert Setting       | Specify the time zone with Daylight Saving Time in TZ environment       | Null         |  |
|                      | variable format. The Time Zone option will be ignored in this case.     |              |  |
|                      | NTP Client Settings                                                     |              |  |
| Enable               | Click the toggle button to enable/disable this option. Enable to        | ON           |  |
|                      | synchronize time with the NTP server.                                   |              |  |
| Primary NTP Server   | Enter primary NTP Server's IP address or domain name.                   | pool.ntp.org |  |
| Secondary NTP Server | Enter secondary NTP Server's IP address or domain name.                 | Null         |  |
| NTP Update interval  | Enter the interval (minutes) synchronizing the NTP client time with the | 0            |  |
|                      | NTP server's. Minutes wait for next update, and 0 means update only     |              |  |
|                      | once.                                                                   |              |  |

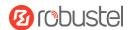

| NTP Server Settings |                                                                  |     |
|---------------------|------------------------------------------------------------------|-----|
| Enable              | Click the toggle button to enable/disable the NTP server option. | OFF |

This window allows you to view the current time of gateway and also synchronize the gateway time. Click Sync button to synchronize the gateway time with the PC's.

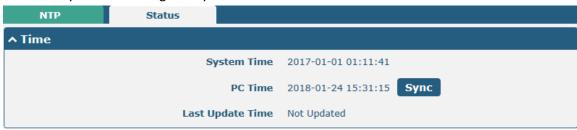

### 3.13 Services > SMS

This section allows you to set SMS parameters. Gateway supports SMS management, and user can control and configure their gateways by sending SMS.

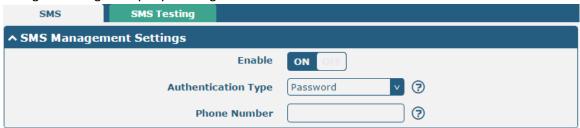

| SMS Management Settings |                                                                                 |          |
|-------------------------|---------------------------------------------------------------------------------|----------|
| Item                    | Description                                                                     | Default  |
| Enable                  | Click the toggle button to enable/disable the SMS Management option.            | ON       |
|                         | Note: If this option is disabled, the SMS configuration is invalid.             |          |
| Authentication Type     | Select Authentication Type from "Password", "Phonenum" or "Both".               | Password |
|                         | Password: Use the same username and password as WEB manager for                 |          |
|                         | authentication. For example, the format of the SMS should be "username:         |          |
|                         | password; cmd1; cmd2;"                                                          |          |
|                         | Note: Set the WEB manager password in System > User Management                  |          |
|                         | section.                                                                        |          |
|                         | Phonenum: Use the Phone number for authentication, and user should              |          |
|                         | set the Phone Number that is allowed for SMS management. The format             |          |
|                         | of the SMS should be "cmd1; cmd2;"                                              |          |
|                         | Both: Use both the "Password" and "Phonenum" for authentication. User           |          |
|                         | should set the Phone Number that is allowed for SMS management. The             |          |
|                         | format of the SMS should be "username: password; cmd1; cmd2;"                   |          |
| Phone Number            | Set the phone number used for SMS management, and use '; 'to separate each      | Null     |
|                         | number.                                                                         |          |
|                         | <b>Note</b> : It can be null when choose "Password" as the authentication type. |          |

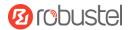

User can test the current SMS service whether it is available in this section.

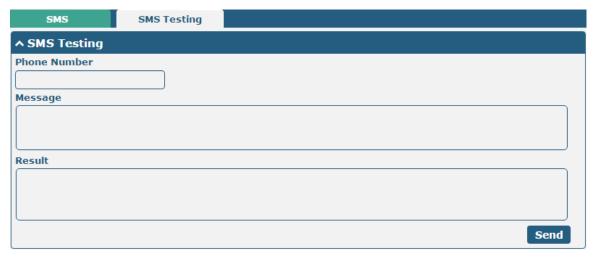

| SMS Testing  |                                                                            |         |
|--------------|----------------------------------------------------------------------------|---------|
| Item         | Description                                                                | Default |
| Phone Number | Enter the specified phone number which can receive the SMS from gateway.   | Null    |
| Message      | Enter the message that gateway will send it to the specified phone number. | Null    |
| Result       | The result of the SMS test will be displayed in the result box.            | Null    |
| Send         | Click the button to send the test message.                                 |         |

### 3.14 Services > Email

Email function supports to send the event notifications to the specified recipient by ways of email.

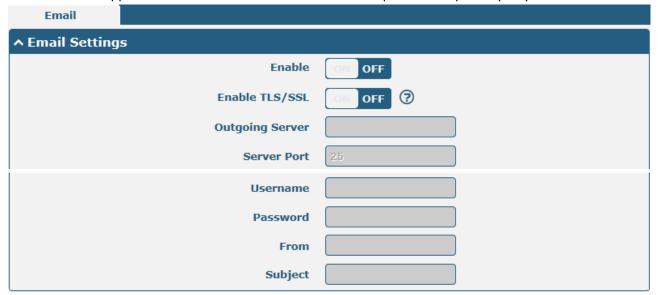

| Email Settings |                                                             |         |
|----------------|-------------------------------------------------------------|---------|
| Item           | Description                                                 | Default |
| Enable         | Click the toggle button to enable/disable the Email option. | OFF     |

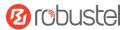

| Email Settings  |                                                                |         |
|-----------------|----------------------------------------------------------------|---------|
| Item            | Description                                                    | Default |
| Enable TLS/SSL  | Click the toggle button to enable/disable the TLS/SSL option.  | OFF     |
| Outgoing server | Enter the SMTP server IP Address or domain name.               | Null    |
| Server port     | Enter the SMTP server port.                                    | 25      |
| Username        | Enter the username which has been registered from SMTP server. | Null    |
| Password        | Enter the password of the username above.                      | Null    |
| From            | Enter the source address of the email.                         | Null    |
| Subject         | Enter the subject of this email.                               | Null    |

## 3.15 Services > WakeUp

Gateway supports a variety of wake-up dialing policies, including regular wake-up, interval wake-up, serial data wake-up, and SMS wake-up. Here, users can set different wake-up policies.

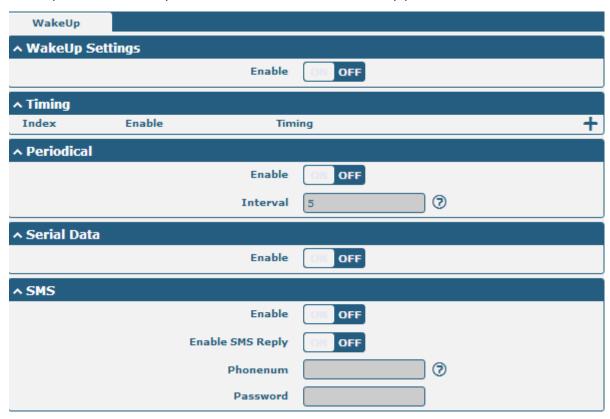

Click on the right side 🕂 of the Timing to add a wake-up time point. Up to 3 can be added.

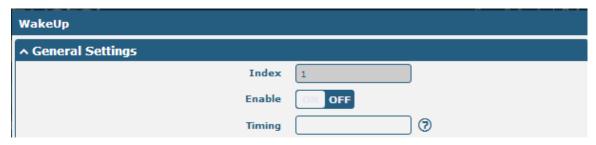

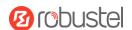

| WakeUp                                                      |                                                                    |         |  |
|-------------------------------------------------------------|--------------------------------------------------------------------|---------|--|
| Item                                                        | Description                                                        | Default |  |
| General Settings                                            |                                                                    |         |  |
|                                                             | Click the toggle button to enable/disable this option. When it is  |         |  |
| Enable                                                      | set to ON, the current link is disconnected, while set to OFF, the | OFF     |  |
|                                                             | device restarts GPRS dial-up.                                      |         |  |
|                                                             | Timing General Settings                                            |         |  |
| Index                                                       | Display number.                                                    |         |  |
| Enable                                                      | Click the toggle button to enable/disable this option. When it is  | OFF     |  |
| Enable                                                      | set to ON, the gateway make GPRS dial-up on the set timing.        | OFF     |  |
| Timeine                                                     | Every day at the timing (HH:MM) the gateway makes GPRS             | Nivill  |  |
| Timing                                                      | dial-up.                                                           | Null    |  |
|                                                             | Periodical                                                         |         |  |
| Daviadical Wakelin                                          | Click the toggle button to enable/disable this option. When it is  | OFF     |  |
| Periodical WakeUp                                           | set to ON, the gateway will periodically make GPRS dial-up.        | OFF     |  |
| Interval                                                    | Set the interval time for Periodical WakeUp, ranging 3-720 min.    | 5       |  |
|                                                             | Serial Data                                                        |         |  |
|                                                             | Click the toggle button to enable/disable this option. When it is  |         |  |
| Serial Data WakeUp                                          | set to ON, while sending data to the serial port, the gateway      | OFF     |  |
|                                                             | make GPRS dial-up.                                                 |         |  |
|                                                             | SMS                                                                |         |  |
|                                                             | Click the toggle button to enable/disable this option. When it is  |         |  |
| SMS WakeUp                                                  | set to ON, while gateway receives SMS from the set phone           | OFF     |  |
|                                                             | number, the gateway make GPRS dial-up.                             |         |  |
|                                                             | Click the toggle button to enable/disable this option. When it is  |         |  |
| Enable CMC Dealy                                            | set to ON, while the gateway makes GPRS dial-up via SMS            | OFF     |  |
| Enable SMS Reply                                            | WakeUp, it will send a reply message to the WakeUp phone           | OFF     |  |
|                                                             | number.                                                            |         |  |
| Dhanasan                                                    | The phone number which is allowed to wake up the gateway,          | Null    |  |
| Phonenum                                                    | separated each number by a ';' character.                          | INUII   |  |
| The phone number needs to send the password to the gateway. |                                                                    |         |  |
| Password                                                    | If the sent content and the set password do not match, the GPRS    | Null    |  |
|                                                             | dial-up cannot be performed.                                       |         |  |

#### 3.16 Services > DDNS

This section allows you to set the DDNS parameters. The Dynamic DNS function allows you to alias a dynamic IP address to a static domain name, allows you whose ISP does not assign them a static IP address to use a domain name. This is especially useful for hosting servers via your connection, so that anyone wishing to connect to you may use your domain name, rather than having to use your dynamic IP address, which changes from time to time. This dynamic IP address is the WWAN IP address of the gateway, which is assigned to you by your ISP. The service provider defaults to "DynDNS", as shown below.

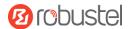

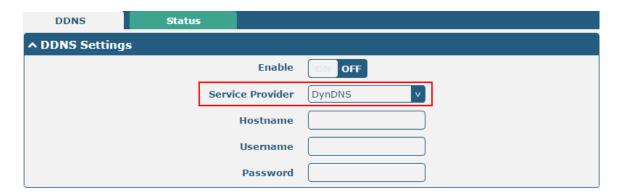

When "Custom" service provider chosen, the window is displayed as below.

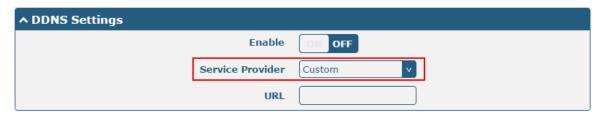

| DDNS Settings    |                                                             |         |
|------------------|-------------------------------------------------------------|---------|
| Item             | Description                                                 | Default |
| Enable           | Click the toggle button to enable/disable the DDNS option.  | OFF     |
| Service Provider | Select the DDNS service from "DynDNS", "NO-IP", "3322" or   | DynDNS  |
|                  | "Custom".                                                   |         |
|                  | Note: the DDNS service only can be used after registered by |         |
|                  | Corresponding service provider.                             |         |
| Hostname         | Enter the hostname provided by the DDNS server.             | Null    |
| Username         | Enter the username provided by the DDNS server.             | Null    |
| Password         | Enter the password provided by the DDNS server.             | Null    |
| URL              | Enter the URL customized by user.                           | Null    |

Click "Status" bar to view the status of the DDNS.

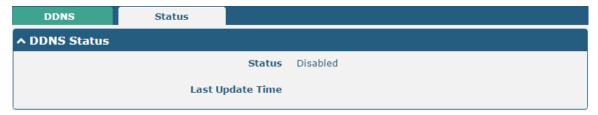

| DDNS Status      |                                                                       |  |
|------------------|-----------------------------------------------------------------------|--|
| Item             | Description                                                           |  |
| Status           | Display the current status of the DDNS.                               |  |
| Last Update Time | Display the date and time for the DDNS was last updated successfully. |  |

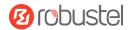

### 3.17 Services > SSH

Gateway supports SSH password access and secret-key access.

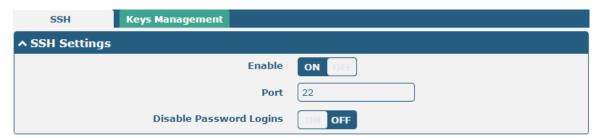

| SSH Settings            |                                                                              |         |
|-------------------------|------------------------------------------------------------------------------|---------|
| Item                    | Description                                                                  | Default |
| Enable                  | Click the toggle button to enable/disable this option. When enabled, you can | ON      |
|                         | access the gateway via SSH.                                                  |         |
| Port                    | Set the port of the SSH access.                                              | 22      |
| Disable Password Logins | Click the toggle button to enable/disable this option. When enabled, you     | OFF     |
|                         | cannot use username and password to access the gateway via SSH. In this      |         |
|                         | case, only the key can be used for login.                                    |         |

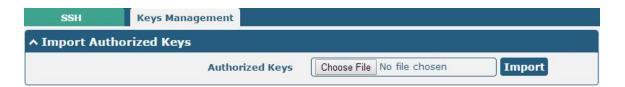

| Import Authorized Keys |                                                                                 |  |
|------------------------|---------------------------------------------------------------------------------|--|
| Item                   | Description                                                                     |  |
| Authorized Keys        | Click on "Choose File" to locate an authorized key from your computer, and then |  |
|                        | click "Import" to import this key into your gateway.                            |  |
|                        | Note: This option is valid when enabling the password logins option.            |  |

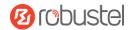

## 3.18 Service > AT Over COM

This part is used for setting parameters in AT Over COM.

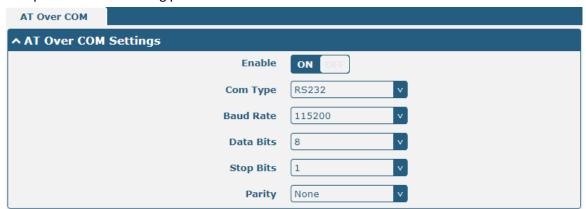

| Settings of AT Over COM |                                                                                                    |         |
|-------------------------|----------------------------------------------------------------------------------------------------|---------|
| Items                   | Description                                                                                                  | Default |
| Enable                  | Click switch button to enable/disable the AT Over COM function.                                              | OFF     |
| Com Type                | Select between "RS232" and "RS485".                                                                          | RS232   |
| Baud Rate               | Select among "300", "600", "1200", "2400", "4800", "9600", "19200", "38400", "57600", "115200" and "230400". | 115200  |
| Data Bits               | Select between "7" and "8".                                                                                  | 8       |
| Stop Bits               | Select between "1" and "2".                                                                                  | 1       |
| Parity                  | Select among "None", "Odd Parity" and "Even Parity".                                                         | None    |

## 3.19 Services > Web Server

This section allows you to modify the parameters of Web Server.

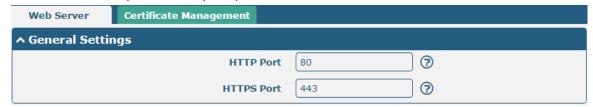

| General Settings @ Web Server |                                                                              |    |
|-------------------------------|------------------------------------------------------------------------------|----|
| Item Description              |                                                                              |    |
| HTTP Port                     | Enter the HTTP port number you want to change in gateway's Web Server. On    | 80 |
|                               | a Web server, port 80 is the port that the server "listens to" or expects to |    |
|                               | receive from a Web client. If you configure the gateway with other HTTP Port |    |

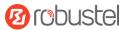

|            | number except 80, only adding that port number then you can login gateway's     |     |
|------------|---------------------------------------------------------------------------------|-----|
|            | Web Server.                                                                     |     |
| HTTPS Port | Enter the HTTPS port number you want to change in gateway's Web Server. On      | 443 |
|            | a Web server, port 443 is the port that the server "listens to" or expects to   |     |
|            | receive from a Web client. If you configure the gateway with other HTTPS Port   |     |
|            | number except 443, only adding that port number then you can login gateway's    |     |
|            | Web Server.                                                                     |     |
|            | Note: HTTPS is more secure than HTTP. In many cases, clients may be             |     |
|            | exchanging confidential information with a server, which needs to be secured in |     |
|            | order to prevent unauthorized access. For this reason, HTTP was developed by    |     |
|            | Netscape corporation to allow authorization and secured transactions.           |     |

This section allows you to import the certificate file into the gateway.

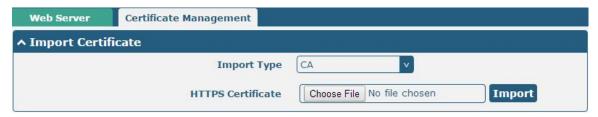

| Import Certificate |                                                                                    |         |
|--------------------|------------------------------------------------------------------------------------|---------|
| Item               | Description                                                                        | Default |
| Import Type        | Select from "CA" and "Private Key".                                                | CA      |
|                    | CA: a digital certificate issued by CA center                                      |         |
|                    | Private Key: a private key file                                                    |         |
| HTTPS Certificate  | Click on "Choose File" to locate the certificate file from your computer, and then |         |
|                    | click "Import" to import this file into your gateway.                              |         |

### 3.20 Service > Work Mode

This part is used for setting work mode, including DTU and Modem.

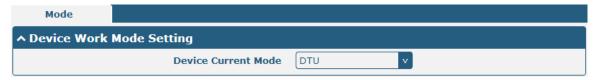

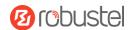

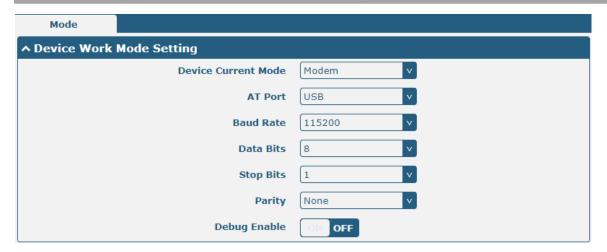

| Settings of Work Mode  |                                                                                                    |         |
|------------------------|----------------------------------------------------------------------------------------------------|---------|
| Items                  | Description                                                                                                    | Default |
| Device Current<br>Mode | Select between "DTU" and "Modem".                                                                                                    | DTU     |
| AT Port                | <ul> <li>Select between "USB", "RS232" and "RS485".</li> <li>USB: dial through USB, and configure CLI through RS232</li> <li>RS232: dial through RS232, configure CLI through USB</li> <li>RS485: dial through RS485, configure CLI through RS232</li> </ul> | USB     |
| Baud Rate              | Select between "300", "600", "1200", "2400", "4800", "9600", "19200", "38400", "57600", "115200" and "230400".                                                                                                    | 115200  |
| Data Bits              | Select between "7" and "8".                                                                                                    | 8       |
| Stop Bits              | Select between "1" and "2".                                                                                                    | 1       |
| Parity                 | Select among "None", "Odd Parity" and "Even Parity".                                                                                                    | None    |
| Debug Enable           | Click switch button to enable/disable logs.                                                                                                    | OFF     |

## 3.21 Services > Advanced

This section allows you to set the reboot.

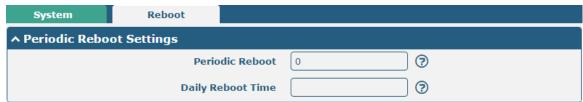

| Periodic Reboot Settings |                                                                               |         |
|--------------------------|-------------------------------------------------------------------------------|---------|
| Item                     | Description                                                                   | Default |
| Periodic Reboot          | Set the reboot period of the gateway by every X hours. 0 means disable.       | 0       |
| Daily Reboot Time        | Set the daily reboot time of the gateway. You should follow the format as HH: | Null    |

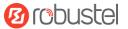

MM, in 24h time frame. Leave it empty means disable.

### 3.22 System > Debug

This section allows you to check and download the syslog details.

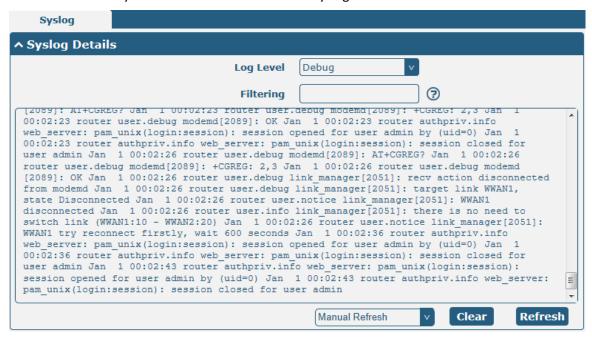

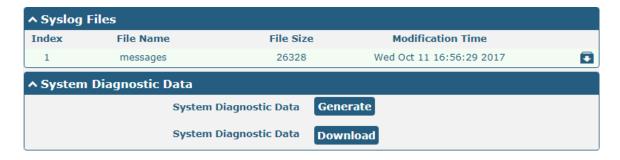

| Syslog    |                                                                                   |         |
|-----------|-----------------------------------------------------------------------------------|---------|
| Item      | Description                                                                       | Default |
|           | Syslog Details                                                                    |         |
| Log Level | Select from "Debug", "Info", "Notice", "Warn", "Error" which from low to high.    | Debug   |
|           | The lower level will output more syslog in detail.                                |         |
| Filtering | Enter the filtering message based on the keywords. Use "&" to separate more       | Null    |
|           | than one filter message, such as "keyword1&keyword2".                             |         |
| Refresh   | Select from "Manual Refresh", "5 Seconds", "10 Seconds", "20 Seconds" or "30      | Manual  |
|           | Seconds". You can select these intervals to refresh the log information displayed | Refresh |
|           | in the follow box. If selecting "manual refresh", you should click the refresh    |         |
|           | button to refresh the syslog.                                                     |         |
| Clear     | Click the button to clear the syslog.                                             |         |
| Refresh   | Click the button to refresh the syslog.                                           |         |

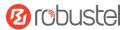

| Syslog Files                                                                                          |                                                                                 |  |  |
|----------------------------------------------------------------------------------------------------|---------------------------------------------------------------------------------|--|--|
| Syslog Files List It can show at most 5 syslog files in the list, the files' name range from message0 |                                                                                 |  |  |
|                                                                                                    | to message 4. And the newest syslog file will be placed on the top of the list. |  |  |
|                                                                                                    | System Diagnosing Data                                                          |  |  |
| Generate                                                                                              | Click to generate the syslog diagnosing file.                                   |  |  |
| Download                                                                                              | Click to download system diagnosing file.                                       |  |  |

## 3.23 System > Update

This section allows you to upgrade the firmware of your gateway. Click **System > Update > System Update**, and click on "Choose File" to locate the firmware file to be used for the upgrade. Once the latest firmware has been chosen, click "Update" to start the upgrade process. The upgrade process may take several minutes. Do not turn off your gateway during the firmware upgrade process.

Note: To access the latest firmware file, please contact your technical support engineer.

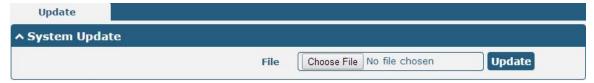

## 3.24 System > App Center

This section allows you to add some required or customized applications to the gateway. Import and install your applications to the App Center, and reboot the device according to the system prompts. Each installed application will be displayed under the "Services" menu.

**Note:** After importing the applications to the gateway, the page display may have a slight delay due to the browser cache. It is recommended that you clear the browser cache first and log in the gateway again.

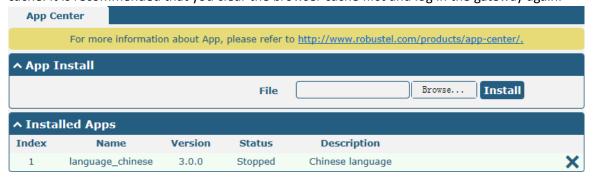

| App Center  |                                                                                  |         |
|-------------|----------------------------------------------------------------------------------|---------|
| Item        | Description                                                                      | Default |
| App Install |                                                                                  |         |
| File        | Click on "Choose File" to locate the App file from your computer, and then click |         |
|             | Install to import this file into your gateway.                                   |         |

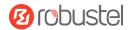

| App Center     |                                                                               |         |
|----------------|-------------------------------------------------------------------------------|---------|
| Item           | Description                                                                   | Default |
|                | <b>Note</b> : File format should be xxx.rpk, e.g. M1200-robustlink-1.0.0.rpk. |         |
| Installed Apps |                                                                               |         |
| Index          | Indicate the ordinal of the list.                                             |         |
| Name           | Show the name of the App.                                                     | Null    |
| Version        | Show the version of the App.                                                  | Null    |
| Status         | Show the status of the App.                                                   | Null    |
| Description    | Show the description for this App.                                            | Null    |

# 3.25 System > Tools

This section provides users three tools: Ping, Traceroute and Sniffer.

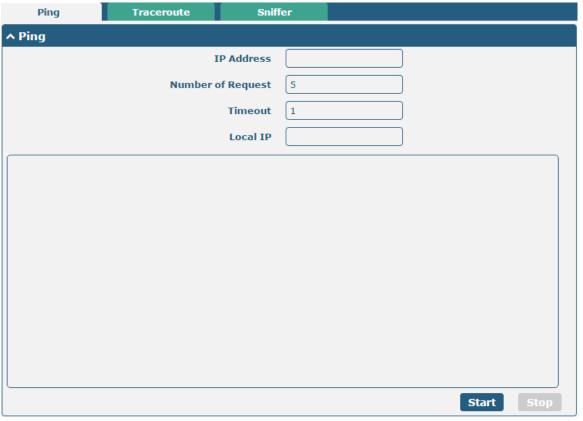

| Ping               |                                                                            |         |
|--------------------|----------------------------------------------------------------------------|---------|
| Item               | Description                                                                | Default |
| IP address         | Enter the ping's destination IP address or destination domain.             | Null    |
| Number of Requests | Specify the number of ping requests.                                       | 5       |
| Timeout            | Specify the timeout of ping requests.                                      | 1       |
| Local IP           | Specify the local IP from cellular WAN, Ethernet WAN or Ethernet LAN. Null | Null    |
|                    | stands for selecting local IP address from these three automatically.      |         |

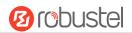

| Start | Click this button to start ping request, and the log will be displayed in the follow box. | Null |
|-------|-------------------------------------------------------------------------------------------|------|
| Stop  | Click this button to stop ping request.                                                   |      |

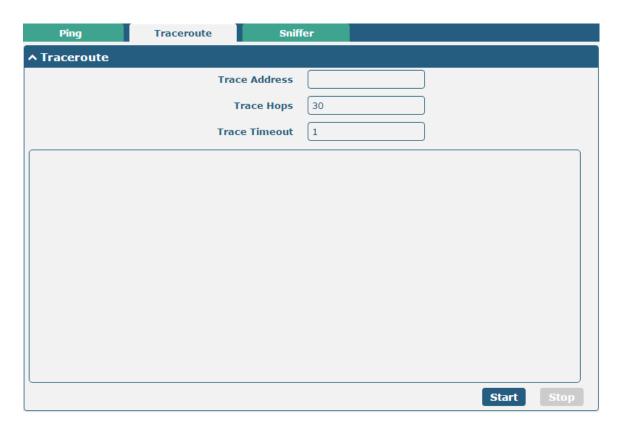

| Traceroute    |                                                                                 |         |
|---------------|---------------------------------------------------------------------------------|---------|
| Item          | Description                                                                     | Default |
| Trace Address | Enter the trace's destination IP address or destination domain.                 | Null    |
| Trace Hops    | Specify the max trace hops. gateway will stop tracing if the trace hops has met | 30      |
|               | max value no matter the destination has been reached or not.                    |         |
| Trace Timeout | Specify the timeout of Traceroute request.                                      | 1       |
|               | Click this button to start Traceroute request, and the log will be displayed in |         |
| Start         | the follow box.                                                                 |         |
| Stop          | Click this button to stop Traceroute request.                                   |         |

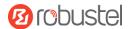

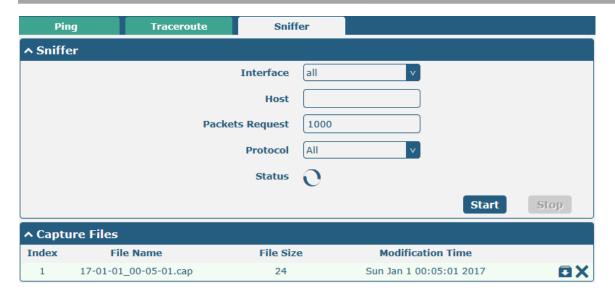

| Sniffer         |                                                                                                    |         |
|-----------------|----------------------------------------------------------------------------------------------------|---------|
| Item            | Description                                                                                                    | Default |
| Interface       | Select the interface according to the "Ethernet" configuration and select from "All", "PPP1", "WWAN" and "IO".                                                                                                    | All     |
| Host            | Filter the packet that contain the specify IP address.                                                                                                    | Null    |
| Packets Request | Set the packet number that the gateway can sniffer at a time.                                                                                                    | 1000    |
| Protocol        | Select from "All", "IP", "TCP", "UDP" and "ARP".                                                                                                    | All     |
| Status          | Show the current status of sniffer.                                                                                                    | Null    |
| Start           | Click this button to start the sniffer.                                                                                                    |         |
| Stop            | Click this button to stop the sniffer. Once you click this button, a new log file will be displayed in the following List.                                                                                                    |         |
| Capture Files   | Every times of sniffer log will be saved automatically as a new file. You can find the file from this Sniffer Traffic Data List and click to download the log, click to delete the log file. It can cache a maximum of 5 files. | Null    |

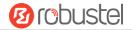

# 3.26 System > Profile

This section allows you to import or export the configuration file, and restore the gateway to factory default setting.

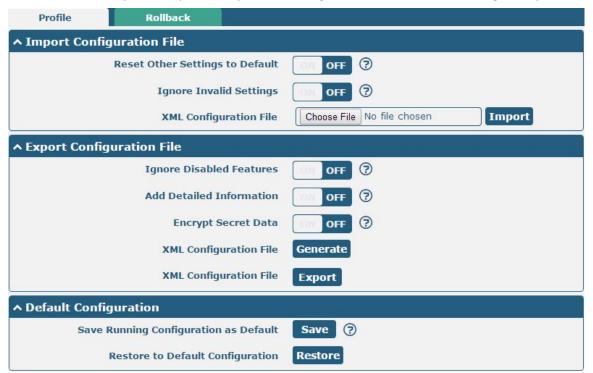

| Profile                    |                                                                         |         |
|----------------------------|-------------------------------------------------------------------------|---------|
| Item                       | Description                                                             | Default |
|                            | Import Configuration File                                               |         |
| Reset Other Settings to    | Click the toggle button as "ON" to return other parameters to default   | OFF     |
| Default                    | settings.                                                               |         |
| Ignore Invalid Settings    | Click the toggle button as "OFF" to ignore invalid settings.            | OFF     |
| XML Configuration File     | Click on Choose File to locate the XML configuration file from your     |         |
|                            | computer, and then click Import to import this file into your gateway.  |         |
|                            | Export Configuration File                                               |         |
| Ignore Disabled Features   | Click the toggle button as "OFF" to ignore the disabled features.       | OFF     |
| Add Detailed Information   | Click the toggle button as "On" to add detailed information.            | OFF     |
| Encrypt Secret Data        | Click the toggle button as "ON" to encrypt the secret data.             | OFF     |
| XML Configuration File     | Click Generate button to generate the XML configuration file, and click |         |
|                            | Export to export the XML configuration file.                            |         |
|                            | Default Configuration                                                   |         |
| Save Running Configuration | Click this button to save the current running parameters as default     |         |
| as Default                 | configuration.                                                          |         |
| Restore to Default         | Click this button to restore the factory defaults.                      |         |
| Configuration              |                                                                         |         |

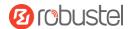

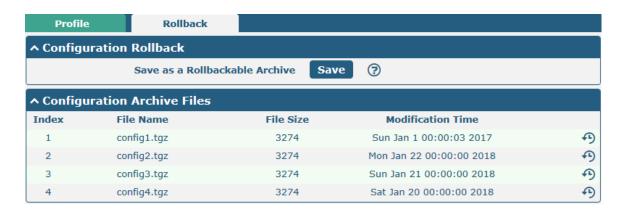

| Rollback                    |                                                                           |         |
|-----------------------------|---------------------------------------------------------------------------|---------|
| Item                        | Description                                                               | Default |
| Configuration Rollback      |                                                                           |         |
| Save as a Rollbackable      | Create a save point manually. Additionally, the system will create a save |         |
| Archive                     | point every day automatically if configuration changes.                   |         |
| Configuration Archive Files |                                                                           |         |
| Configuration Archive       | View the related information about configuration archive files, including |         |
| Files                       | name, size and modification time.                                         |         |

### 3.27 System > User Management

This section allows you to change your username and password, and create or manage user accounts. One gateway has only one super user who has the highest authority to modify, add and manage other common users.

**Note:** Your new password must be more than 5 character and less than 32 characters and may contain numbers, upper and lowercase letters, and standard symbols.

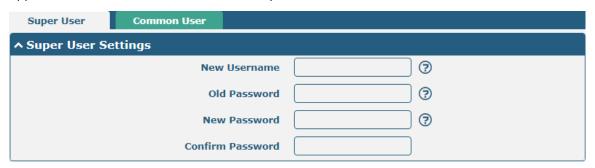

| Super User Settings |                                                                                   |         |
|---------------------|-----------------------------------------------------------------------------------|---------|
| Item                | Description                                                                       | Default |
| New Username        | Enter a new username you want to create; valid characters are a-z, A-Z, 0-9,      | Null    |
|                     | @, ., -, #, \$, and *. If you do not want to modify the username, leave it blank. |         |
| Old Password        | Enter the old password of your gateway. The default is "admin".                   | Null    |
| New Password        | Enter a new password you want to create; valid characters are a-z, A-Z, 0-9,      | Null    |
|                     | @, ., -, #, \$, and *.                                                            |         |

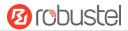

| Super User Settings |                                          |         |
|---------------------|------------------------------------------|---------|
| Item                | Description                              | Default |
| Confirm Password    | Enter the new password again to confirm. | Null    |

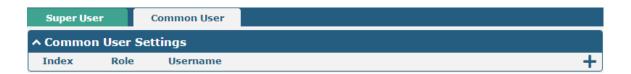

Click + button to add a new common user. The maximum rule count is 5.

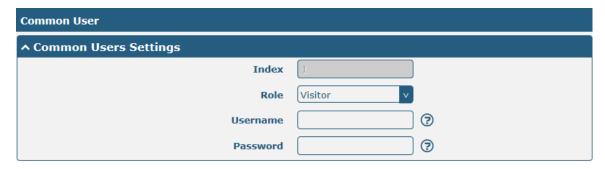

| Common User Settings |                                                                                       |         |
|----------------------|---------------------------------------------------------------------------------------|---------|
| Item                 | Description                                                                           | Default |
| Index                | Indicate the ordinal of the list.                                                     |         |
| Role                 | Select from "Visitor" and "Editor".                                                   | Visitor |
|                      | Visitor: Users only can view the configuration of gateway under this level            |         |
|                      | Editor: Users can view and set the configuration of gateway under this level          |         |
| Username             | Set the Username; valid characters are a-z, A-Z, 0-9, @, ., -, #, \$, and *.          | Null    |
| Password             | Set the password which at least contains 5 characters; valid characters are a-z, A-Z, | Null    |
|                      | 0-9, @, ., -, #, \$, and *.                                                           |         |

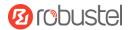

# **Chapter 4 Dial Configuration of PC under Modem Mode**

When M1200 is working under the Modem mode, PC can dial to access internet through device.

#### 4.1 Window System

This chapter sets Windows 7 as the example to introduce how PC dials to access internet through device.

After device is connected, and PC checked the new serial port and attempted to install the driver. If PC cannot
automatically install the driver, the user can operate according to the readme under
m1200\_ppp\_configure\usb\_driver, and the related appendix can be downloaded on the official website or
request for the technical support.

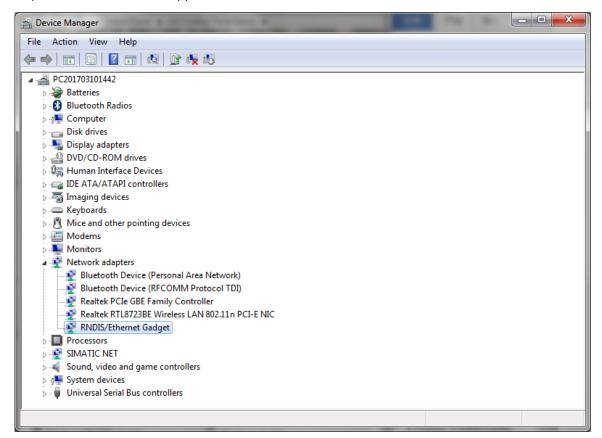

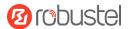

After USB connected to the PC, checking the identified serial port and right click properties to set the rate of the serial port;

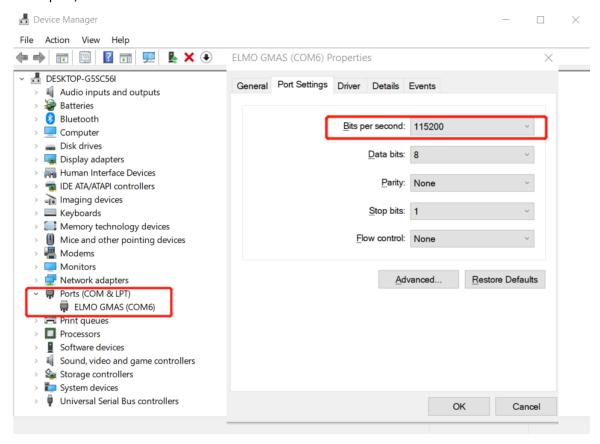

3. In the Control Panel, select "Phone and Modem", add a modem.

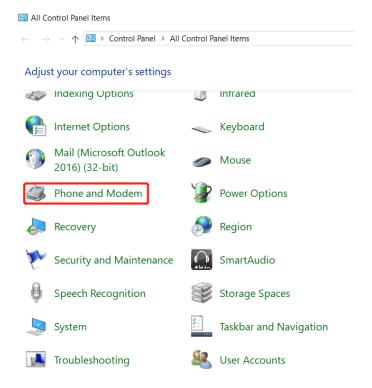

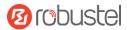

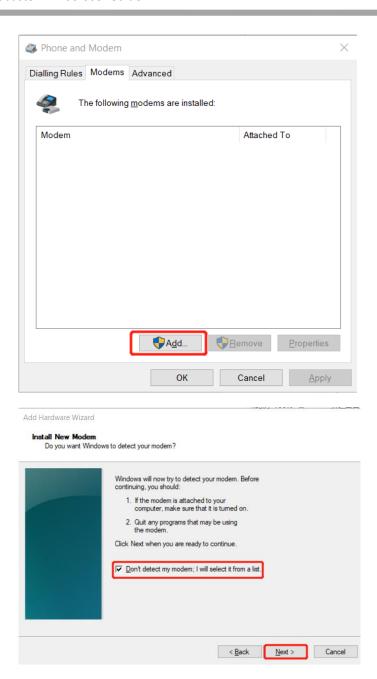

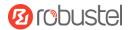

If the Standard Modem Types list does not exit, please refer to the readme under m1200\_ppp\_configure\ modem\_inf, and the related appendix can be downloaded on the official website or requested for the technical support.

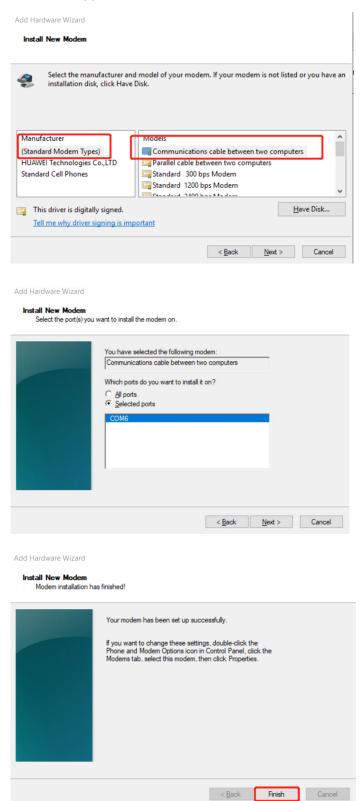

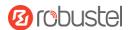

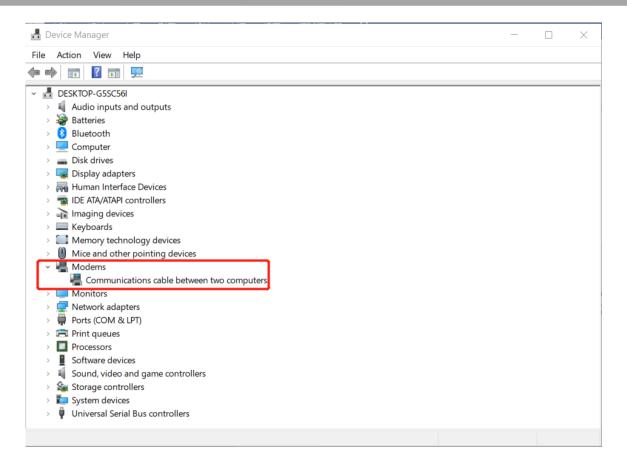

#### Right click the Properties to configure it.

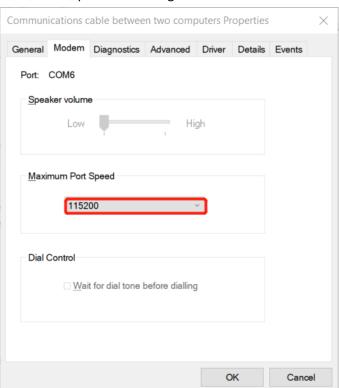

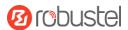

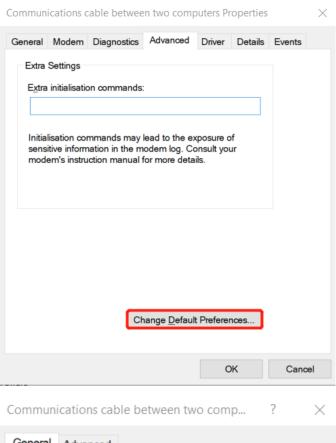

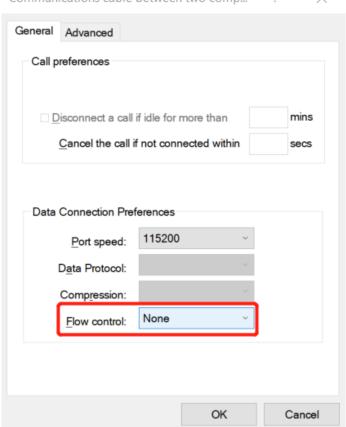

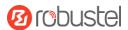

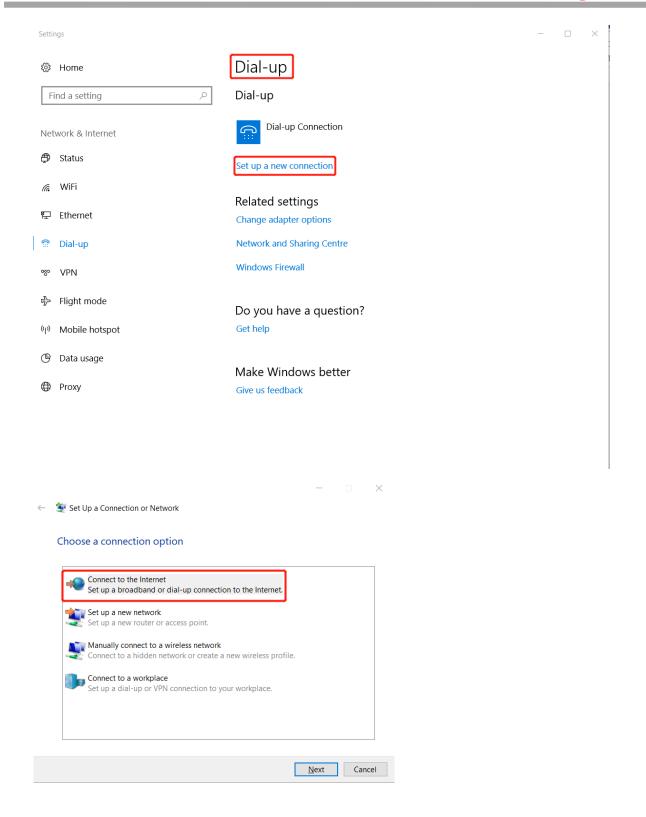

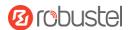

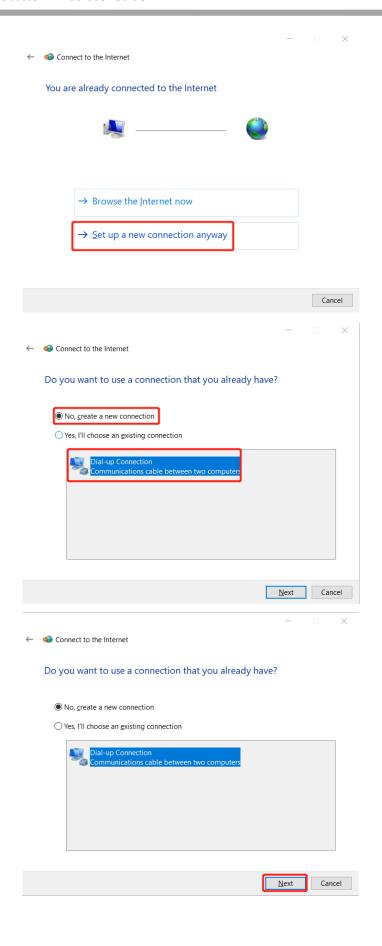

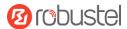

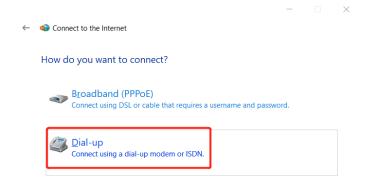

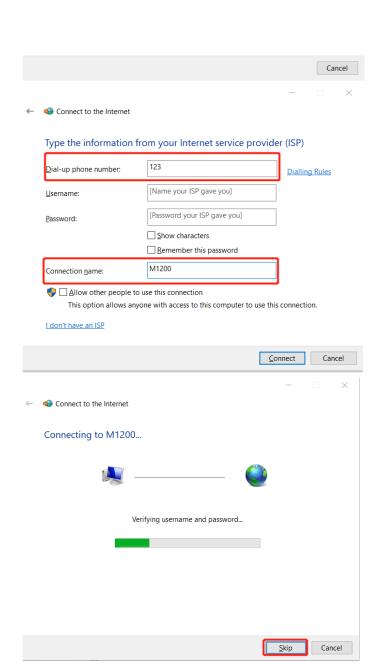

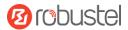

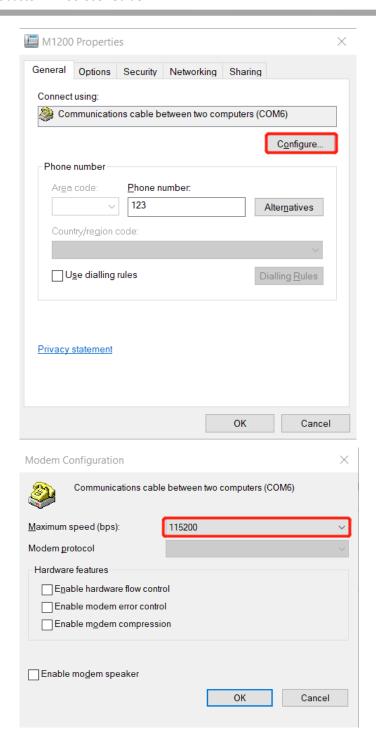

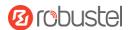

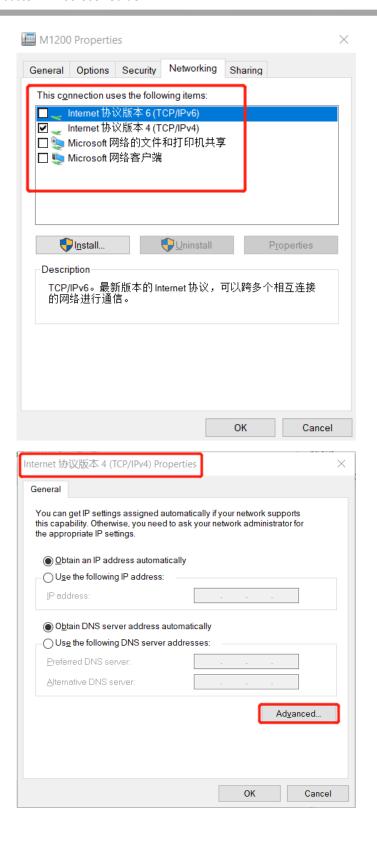

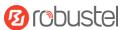

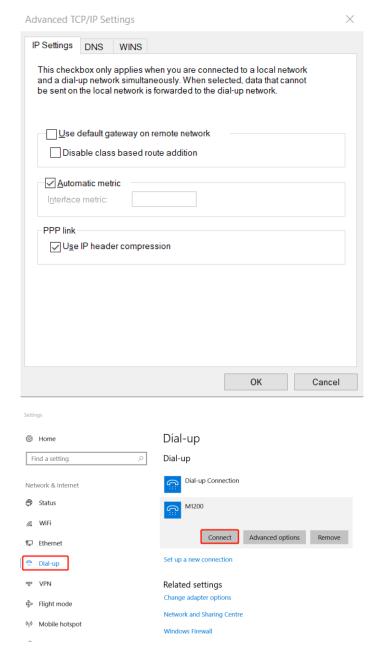

Click Connect to establish a connection with the device.

## 4.2 Linux System

The M1200 modem mode supports Linux system. This part takes R3000 (the device uses Linux system) as an example, dialing through RS 232 serial port.

 Connect M1200 with R3000 through RS 232 serial port. If the connection is completed, input command in R3000: microcom -s 115200 /dev/ttyCOM1, and then the command window will return CSQ value continually as shown below, CTRL + X can stop AT port.

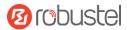

```
~ # microcom -s 115200 /dev/ttyCOM1
+CSQ: 15,99
OK
+CSQ: 15,99
OK
+CSQ: 15,99
OK
+CSQ: 15,99
OK
```

2. Input ls -1/dev/ttyCOM1 to view the name of COM1 port, which same as the name of the script.

```
~ # ls -l /dev/ttyCOM1
lrwxrwxrwx 1 root root 10 Jan 1 1970 /dev/ttyCOM1 -> /dev/ttyS4
```

- 3. Copy the U disk which with the dialing script to the corresponding content through the USB port of R3000, the details as shown below:
  - ~ # cp /mnt/usb/dialscript/modem.chat /etc/ppp
  - ~ # cp /mnt/usb/dialscript/modem.options /etc/ppp/peers/
  - ~ # In -s /etc/ppp/resolv.conf /etc/resolv.conf

The script content as shown below, the name of interface and baud rate are required to same as the configuration of M1200:

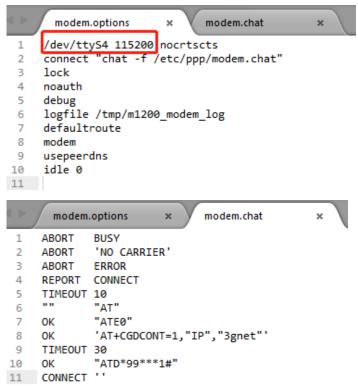

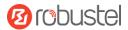

- 4. Dialing
  - ~ # pppd call modem.options
- 5. View the dialing logs
  - ~ # cat /tmp/m1200\_modem\_log
- 6. If it needs dial again, input ps command to view the process number of pppd process, then kill the process, input dial command to dial again.

```
0:00 -sh
1022 root
                          kworker/u2:0]
1103 root
                   0:00
                         [kworker/0:1H
1257 root
                   0:00
                         [kworker/u2:1]
link_manager
1479 root
                   0:00
1986 root
                   0:00
1999 root
                   0:00 [kworker/0:0]
                   0:00 syslogd -L -b 5 -s 1024 -l 8 -f /var/etc/syslog.conf
0:00 klogd
 2244 root
2246 root
2389 root
                   0:00 modemd
 2529 root
                   0:00 qmi wwan
                           usr/shin/slassdk O
2757 root
                   0:00 pppd call modem.options
 862 rαατ
#<mark>kill 2757</mark>
                   0:00 ps
~ # pppd call modem.options
```

#### 4.3 CLI to Change the Configuration of Modem

When device is under the mode of Modem, it can be configured through CLI command. If the current "selection of dialing port" (i.e. at\_port), input the following command and keep it:

1. view the current mode by inputting show mode all:

```
# show mode all
current_mode = modem
at_port = rs232
baud_rate = 115200
data_bits = 8
stop_bits = 1
parity = none
debug_enable = true
```

Revise the parameter of Modem. For example, revise "selection of dialing port" (i.e. at\_port), input the following command and keep it:

```
# set mode at_port rs232
# config save_and_apply
```

Revise the baud rate of the device:

```
# set mode baud_rate 115200
# config save_and_apply
```

To modify other parameters, modify the at port and the parameters that follow it.

3. Switch to the DTU mode

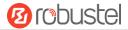

Input the command "set mode current\_mode dtu" to switch device to the DTU mode, and next input "config save\_and\_apply" to keep configuration, then reboot device, as shown below:

```
# set mode current_mode dtu
OK
# config save_and_apply
OK
# reboot
```

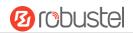

# Glossary

| Abbr.    | Description                                                |
|----------|------------------------------------------------------------|
| AC       | Alternating Current                                        |
| APN      | Access Point Name                                          |
| ASCII    | American Standard Code for Information Interchange         |
| CE       | Conformité Européene (European Conformity)                 |
| CHAP     | Challenge Handshake Authentication Protocol                |
| CLI      | Command Line Interface for batch scripting                 |
| CSD      | Circuit Switched Data                                      |
| CTS      | Clear to Send                                              |
| dB       | Decibel                                                    |
| dBi      | Decibel Relative to an Isotropic radiator                  |
| DC       | Direct Current                                             |
| DCD      | Data Carrier Detect                                        |
| DCE      | Data Communication Equipment (typically modems)            |
| DCS 1800 | Digital Cellular System, also referred to as PCN           |
| DI       | Digital Input                                              |
| DO       | Digital Output                                             |
| DSR      | Data Set Ready                                             |
| DTE      | Data Terminal Equipment                                    |
| DTMF     | Dual Tone Multi-frequency                                  |
| DTR      | Data Terminal Ready                                        |
| EDGE     | Enhanced Data rates for Global Evolution of GSM and IS-136 |
| EMC      | Electromagnetic Compatibility                              |
| EMI      | Electro-Magnetic Interference                              |
| ESD      | Electrostatic Discharges                                   |
| ETSI     | European Telecommunications Standards Institute            |
| EVDO     | Evolution-Data Optimized                                   |
| FDD LTE  | Frequency Division Duplexing Long Term Evolution           |
| GND      | Ground                                                     |
| GPRS     | General Packet Radio Service                               |
| GRE      | generic route encapsulation                                |
| GSM      | Global System for Mobile Communications                    |
| HSPA     | High Speed Packet Access                                   |
| ID       | identification data                                        |
| IMEI     | International Mobile Equipment Identity                    |
| IP       | Internet Protocol                                          |
| IPsec    | Internet Protocol Security                                 |
| kbps     | kbits per second                                           |

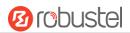

| Abbr.       | Description                                                   |
|-------------|---------------------------------------------------------------|
| L2TP        | Layer 2 Tunneling Protocol                                    |
| LAN         | local area network                                            |
| LED         | Light Emitting Diode                                          |
| LoRa        | Long Range                                                    |
| LoRaWAN     | LoRa Wide Area Network                                        |
| LPWAN       | Low Power Wide Area Network                                   |
| M2M         | Machine to Machine                                            |
| MAX         | Maximum                                                       |
| Min         | Minimum                                                       |
| МО          | Mobile Originated                                             |
| MS          | Mobile Station                                                |
| MT          | Mobile Terminated                                             |
| OpenVPN     | Open Virtual Private Network                                  |
| PAP         | Password Authentication Protocol                              |
| PC          | Personal Computer                                             |
| PCN         | Personal Communications Network, also referred to as DCS 1800 |
| PCS         | Personal Communication System, also referred to as GSM 1900   |
| PDU         | Protocol Data Unit                                            |
| PIN         | Personal Identity Number                                      |
| PLCs        | Program Logic Control System                                  |
| PPP         | Point-to-point Protocol                                       |
| PPTP        | Point to Point Tunneling Protocol                             |
| PSU         | Power Supply Unit                                             |
| PUK         | Personal Unblocking Key                                       |
| R&TTE       | Radio and Telecommunication Terminal Equipment                |
| RF          | Radio Frequency                                               |
| RTC         | Real Time Clock                                               |
| RTS         | Request to Send                                               |
| RTU         | Remote Terminal Unit                                          |
| Rx          | Receive Direction                                             |
| SDK         | Software Development Kit                                      |
| SIM         | subscriber identification module                              |
| SMA antenna | Stubby antenna or Magnet antenna                              |
| SMS         | Short Message Service                                         |
| SNMP        | Simple Network Management Protocol                            |
| TCP/IP      | Transmission Control Protocol / Internet Protocol             |
| TE          | Terminal Equipment, also referred to as DTE                   |
| Тх          | Transmit Direction                                            |
| UART        | Universal Asynchronous Receiver-transmitter                   |
| UMTS        | Universal Mobile Telecommunications System                    |
| USB         | Universal Serial Bus                                          |
| USSD        | Unstructured Supplementary Service Data                       |

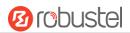

| Abbr. | Description                   |
|-------|-------------------------------|
| VDC   | Volts Direct current          |
| VLAN  | Virtual Local Area Network    |
| VPN   | Virtual Private Network       |
| VSWR  | Voltage Stationary Wave Ratio |
| WAN   | Wide Area Network             |

## **Guangzhou Robustel LTD**

Add: 3rd Floor, Building F, Kehui Park, No.95 Daguan Road,

Guangzhou, China 510660

Tel: 86-20-29019902

Email: info@robustel.com

Web: www.robustel.com